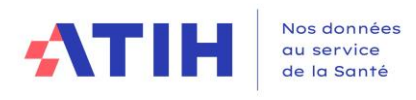

# **Manuel d'utilisation du logiciel**

# **ARCAnH 2023**

Applicatif pour la Réalisation de la Comptabilité Analytique Hospitalière

# RTC et ENC champs MCO, SSR et HAD

# **Identification et paramétrage**

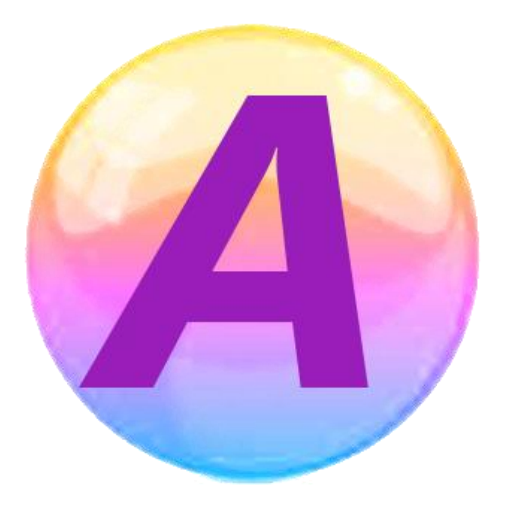

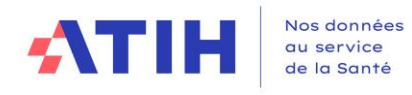

# **Table des matières**

<span id="page-1-0"></span>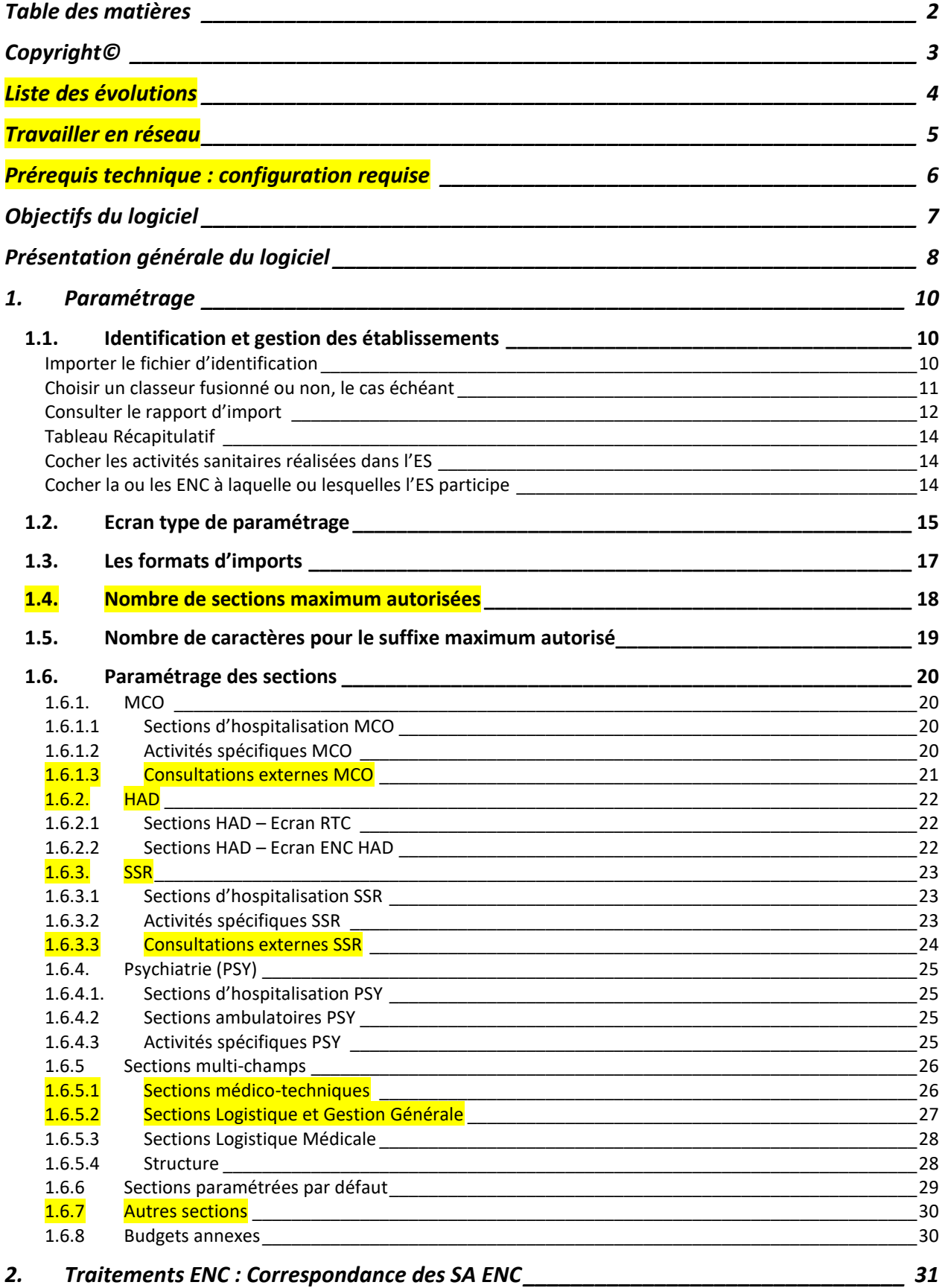

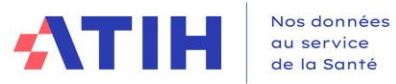

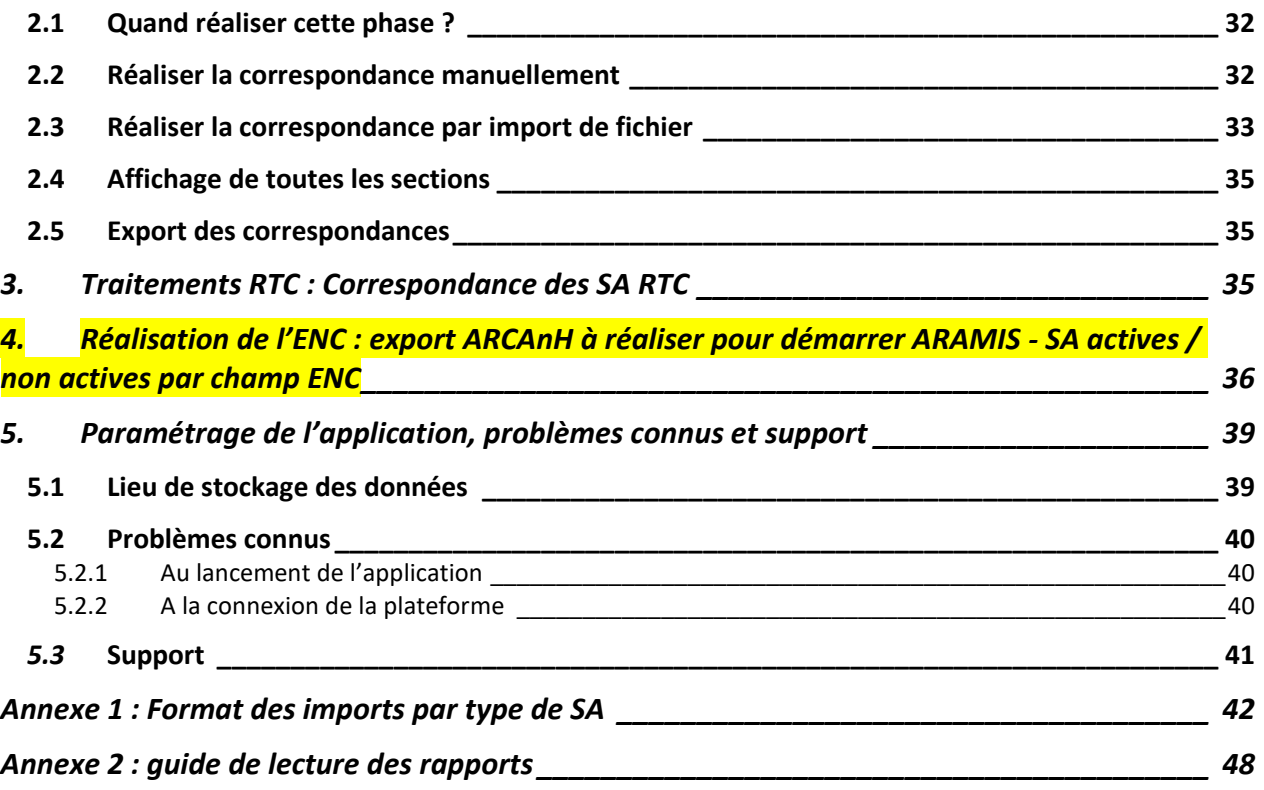

Les modifications pour l'année 2023 figurent en *jaune*.

# <span id="page-2-0"></span>**Copyright©**

*Les droits d'auteur afférents au logiciel ARCAnH appartiennent à l'ATIH. Toute reproduction, adaptation et distribution du logiciel doit faire l'objet d'une autorisation formelle écrite préalable de la part de l'ATIH.*

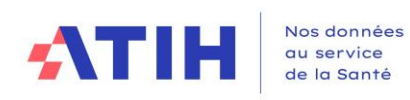

# <span id="page-3-0"></span>**Liste des évolutions**

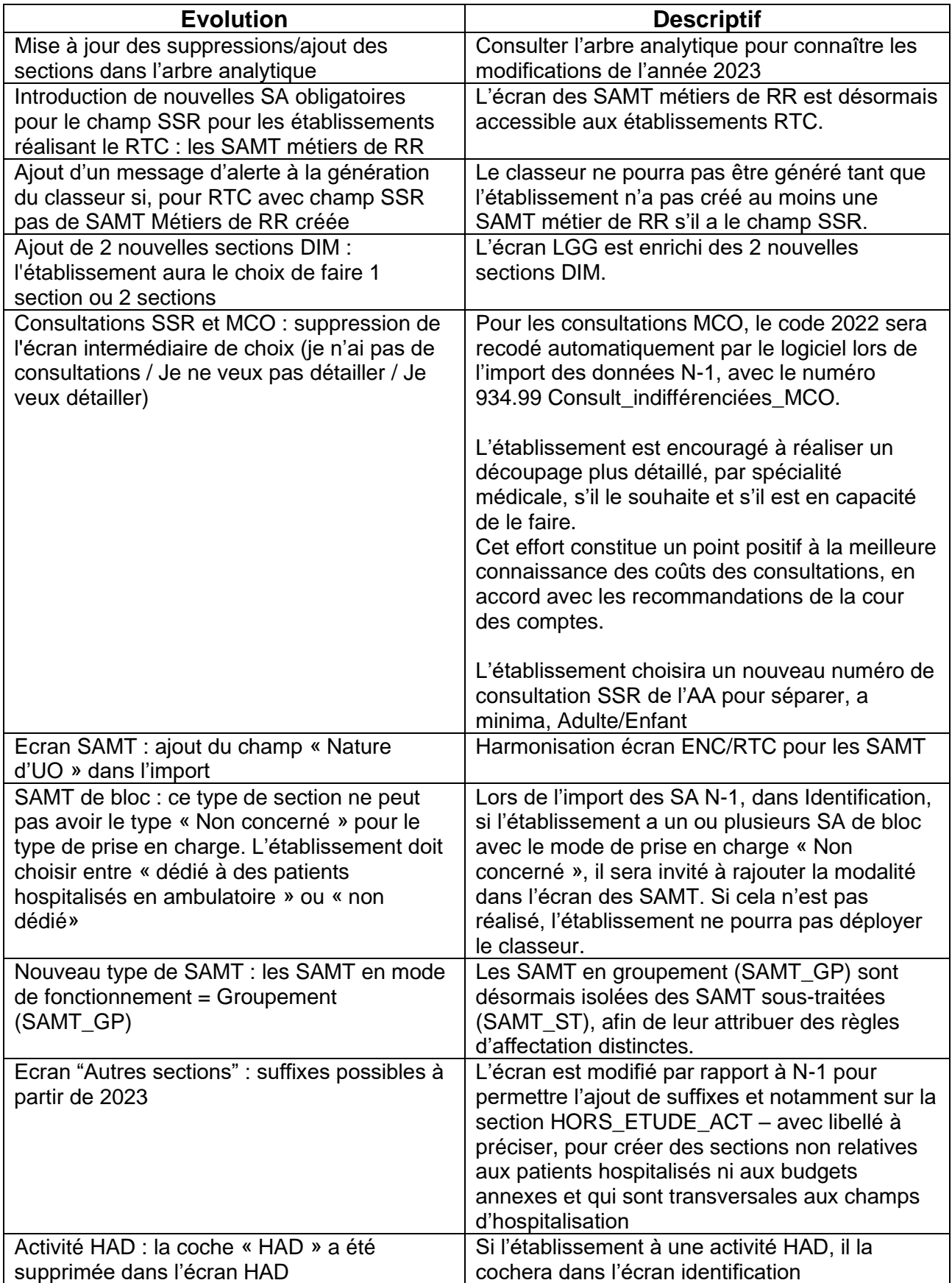

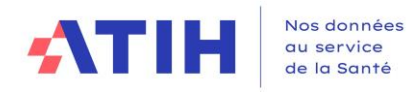

#### <span id="page-4-0"></span>**Travailler en réseau**

Les données du logiciel ARCAnH sont stockées dans un fichier qui se nomme « ARCANH\_année.sq3 ». Celui-ci est stocké par défaut dans le « répertoire de données du profil utilisateur Windows ». Ce répertoire est visible en cliquant sur Outils➔ Paramétrage.

Si plusieurs personnes veulent travailler sur les mêmes données du logiciel, il suffit de définir un répertoire unique de travail et de paramétrer le même chemin sur chaque poste de travail.

**L'aide de votre informaticien sera certainement nécessaire pour avoir les droits en écriture sur un répertoire du réseau.**

❖ Le premier utilisateur définit le répertoire de travail en cliquant sur « Déplacer la base de données » et choisit un répertoire réseau commun à tous les utilisateurs,

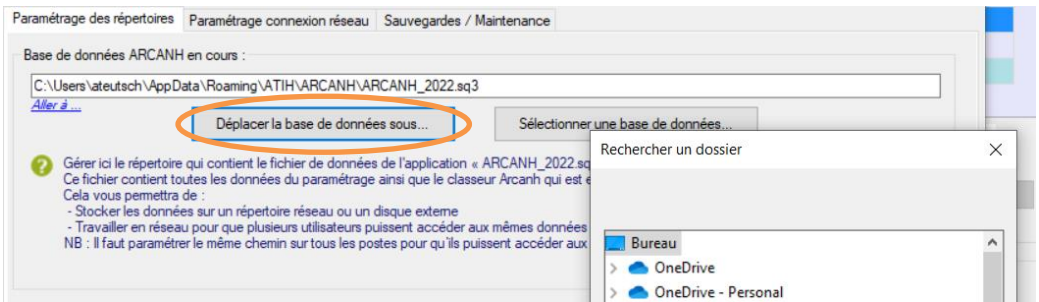

- ❖ Le premier utilisateur informe les autres utilisateurs du répertoire de stockage
- ❖ Puis les autres utilisateurs, font pointer ARCAnH sur ce répertoire. Pour cela, il clique sur le bouton « Sélectionner une base de données… » en choisissant le répertoire commun.

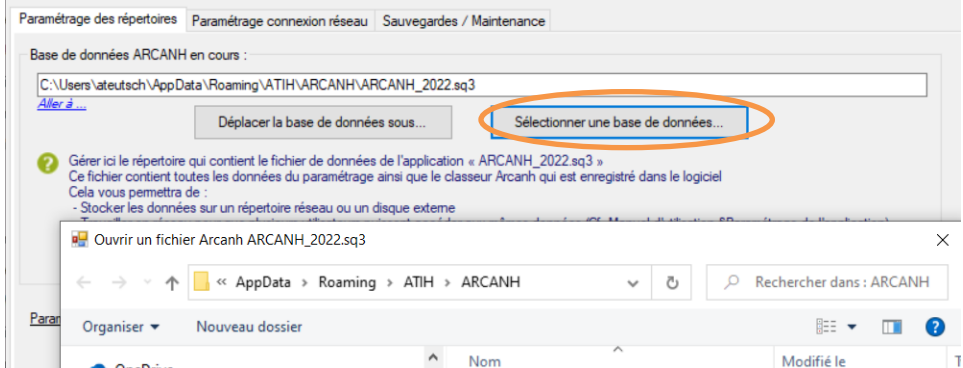

A noter que 2 utilisateurs ne peuvent pas travailler en même temps : le logiciel le notifiera au deuxième utilisateur lors de l'ouverture du logiciel ARCAnH :

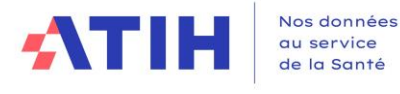

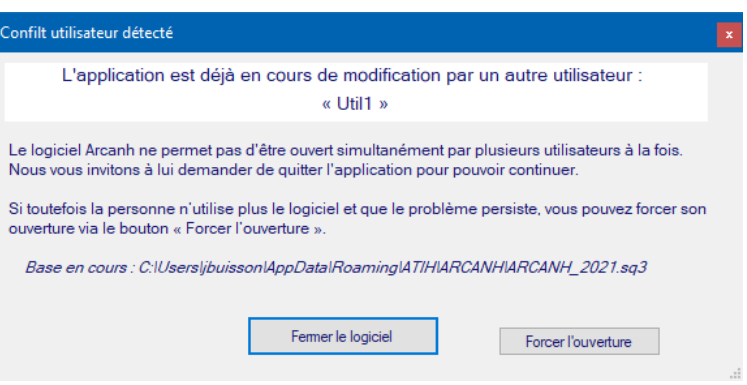

Les deux utilisateurs peuvent donc accéder et modifier les mêmes données mais à tour de rôle tout en utilisant l'application sur leur poste de travail respectif.

## <span id="page-5-0"></span>**Prérequis technique : configuration requise**

Avant d'installer le logiciel, assurez-vous que votre système est compatible avec les configurations suivantes :

Systèmes d'exploitation pris en charge (1) :

- − Windows 10, Windows 11
- − Windows Server 2016, Windows Server 2019, Windows Server 2022
- (1) Liste des systèmes d'exploitation sur lesquels l'application a été testée.

NB : Nos applications sont toujours compatibles avec Windows 7 et Windows 8.1 à ce jour. Cependant Microsoft ne le supportant plus, l'ATIH ne peut assurer la compatibilité totale au cas où des mises à jour de sécurité empêcheraient le bon fonctionnement de nos logiciels.

#### Prérequis logiciel :

- Microsoft .NET Framework 4.8 (ou supérieur):
- <https://dotnet.microsoft.com/en-us/download/dotnet-framework/thank-you/net48-web-installer>
- Excel 2007 (ou supérieur)
- Lecteur de fichier PDF (Acrobate Reader ou autre)

#### *Avertissement*

Le compte « **Administrateur de la machine locale** » est nécessaire à l'installation du logiciel.

Les données d'ARCAnH sont stockées par défaut sur votre poste sous C:\Documents and Settings\[VOTRE COMPTE]\Application Data\ATIH\ARCAnH\[Année]\[Finess] mais il est possible de modifier le répertoire de stockage. Pour cela, se référer au paragraphe « Paramétrage de l'application ».

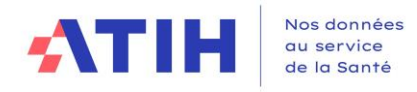

# <span id="page-6-0"></span>**Objectifs du logiciel**

Définition du mot ARCAnH : Applicatif pour la Réalisation de la Comptabilité Analytique Hospitalière

Depuis la campagne 2021, le logiciel ARCAnH devient l'outil unique permettant de remplir les études nationales de coût (ENC) quel que soit le champ concerné et le retraitement comptable (RTC).

L'utilisation du logiciel se compose de deux principales étapes :

- **L'étape de paramétrage** au cours de laquelle est défini le découpage analytique de l'établissement en sections. Ce découpage doit être réalisé conformément au guide méthodologique. Cette première phase doit être menée avec le plus grand soin afin de limiter les corrections ultérieures. La liste de ces activités sont décrites à l'aide de codes, fournis par l'ATIH dans un document de référence : l'arbre analytique.
- La seconde étape consiste à réaliser, dans un tableur (classeur) configuré selon les éléments du paramétrage, l'ensemble des **phases comptables** de la méthodologie RTC et/ou ENC. Plusieurs onglets sont communs entre RTC/ENC et d'autres sont spécifiques par recueil.

**Depuis la campagne 2021, les établissements réalisant RTC et ENC ont la possibilité de réaliser un classeur fusionné. La présentation « Qu'est-ce qu'implique un classeur fusionné ? », disponible sur les pages ENC/RTC, présente ce classeur fusionné qui permet de diminuer la double saisie dans les classeurs ENC/RTC sur les phases communes.**

Le logiciel permet aux établissements réalisant plusieurs ENC de n'effectuer qu'un seul paramétrage et qu'un seul classeur permettant la réalisation des phases de comptabilité analytique.

Le présent manuel est accessible depuis le logiciel en cliquant sur le menu d'aide.

Ce document a vocation à décrire les premières étapes à réaliser dans le logiciel. Le remplissage de la partie classeur sera décrit dans un second manuel.

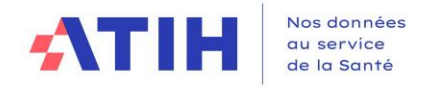

# <span id="page-7-0"></span>**Présentation générale du logiciel**

Le **paramétrage** est l'étape préalable à la réalisation des phases comptables. Il consiste à :

- Renseigner les données d'identification ;
- Définir la liste complète des sections d'analyse ;
- Définir la liste des autres sections (logistiques, activités hors ENC, MIG, budgets annexes).

Pour cette phase, le logiciel affiche 2 parties :

- Une partie de menu à gauche
- Un écran de saisie à droite

Le logiciel s'ouvre sur l'écran **d'identification**.

C'est la première étape obligatoire avant de définir la liste de vos sections analytiques.

Ce document décrit la réalisation de la phase de paramétrage, la correspondance des SA et l'export vers ARAMIS (pour l'ENC).

Les parties suivantes seront décrites dans un autre manuel :

- Générer le classeur Fonctionnalité non disponible pour la version ARCAnH V1.0.0
- Transmettre les données Fonctionnalité non disponible pour la version ARCAnH V1.0.0

L'outil TIC est décrit dans un manuel à part. Des tutoriels pour la présentation de cet outil sont à disposition sur le site de l'ATIH. Fonctionnalité non disponible pour la version ARCAnH V1.0.0

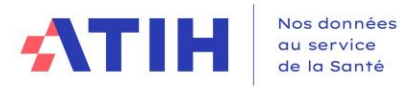

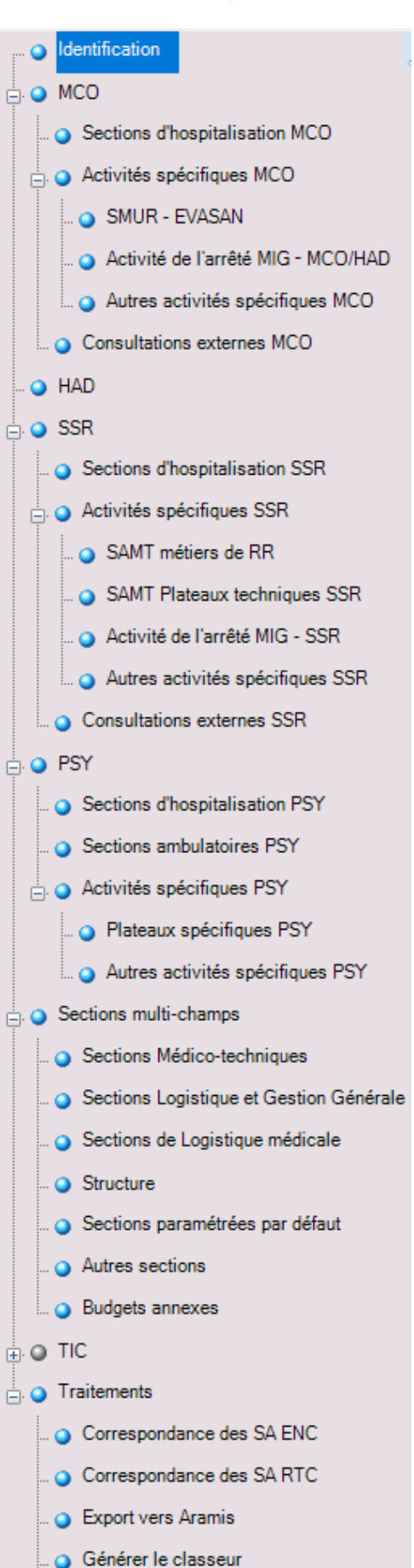

Le menu présenté ci-contre vous permet d'entrer dans chacune des étapes du paramétrage de votre découpage analytique.

Les différentes parties du menu vous permettent de paramétrer les différentes sections d'analyse.

L'affichage de ce menu et la possibilité de déclarer des sections **dépendent des activités de votre établissement** (les sections MCO ne sont accessibles que si votre établissement a une activité MCO).

**C'est lors de la phase d'« Identification » que vous déclarerez les données liées à votre établissement** (Statut, activités exercées, etc.).

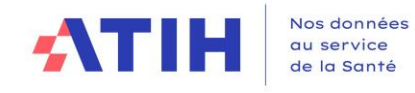

## <span id="page-9-1"></span><span id="page-9-0"></span>**1. Paramétrage**

#### **1.1. Identification et gestion des établissements**

Un tutoriel de 5 min est disponible sur les pages ENC/RTC, pour présenter la réalisation de cette phase. Les pages sont accessibles en cliquant sur le lien suivant : [Lien vers les tutoriels ARCAnH](https://www.atih.sante.fr/arcanh)

<span id="page-9-2"></span>

#### Importer le fichier d'identification

En première étape, l'établissement devra importer son fichier d'identification. Cette étape est obligatoire pour tous les ES RTC et ENC, y compris les nouveaux ES ENC.

Au préalable, le fichier d'identification de l'ES est à télécharger sur la plateforme eRTC ou sur la plateforme eENC, rubrique « Fichier d'identification d'ARCAnH »

Ecran : identification

#### Identification et gestion des établissements

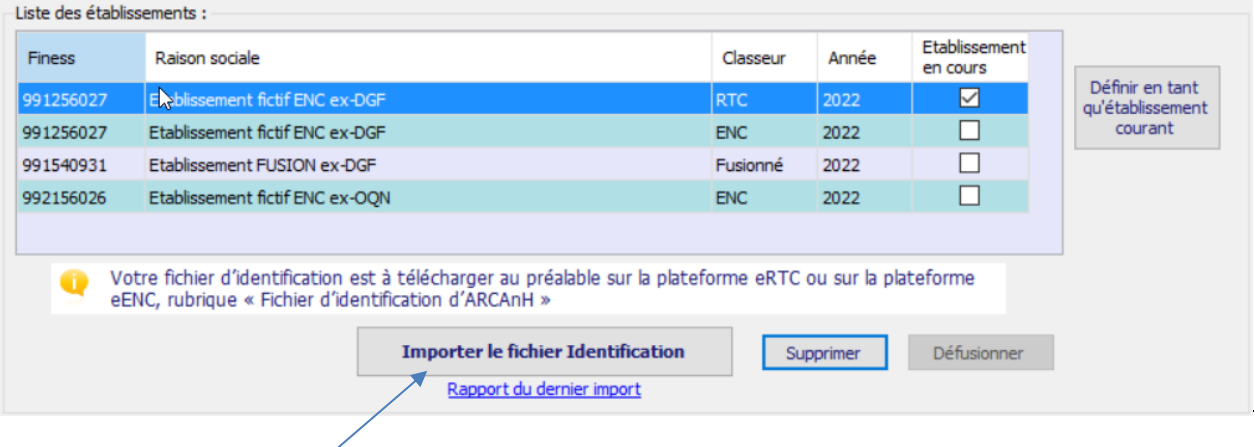

Cliquer sur « Importer le fichier Identification » :

- L'explorateur s'ouvre
- Choisissez votre fichier
- Valider

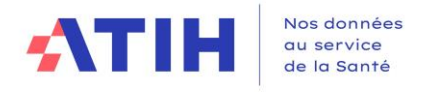

### Choisir un classeur fusionné ou non, le cas échéant

<span id="page-10-0"></span>Pour les FINESS réalisant RTC ou ENC uniquement, la fenêtre s'ouvre directement sur la proposition d'import des SA de la campagne précédente.

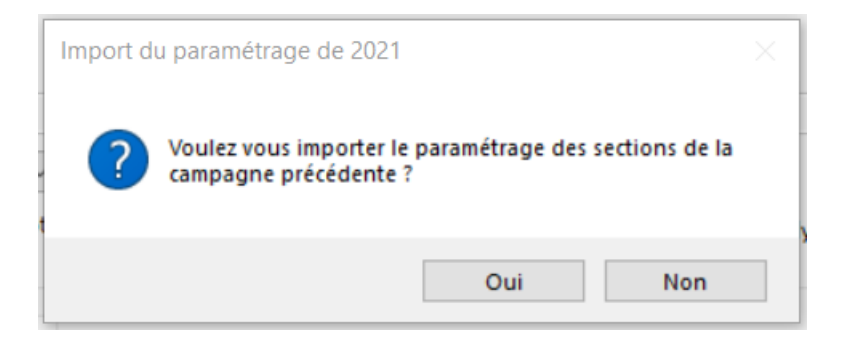

Pour les FINESS éligibles au classeur fusionné, une fois que l'établissement aura cliqué sur « Importer le fichier d'identification », une fenêtre pop-up s'ouvre.

*Eligible = le FINESS N est dans la campagne RTC 2023 et dans la campagne ENC 2023 et les comptes comptables correspondent exclusivement à ce FINESS*

La fenêtre pop-up propose à l'établissement les choix suivants :

Import du fichier Identification

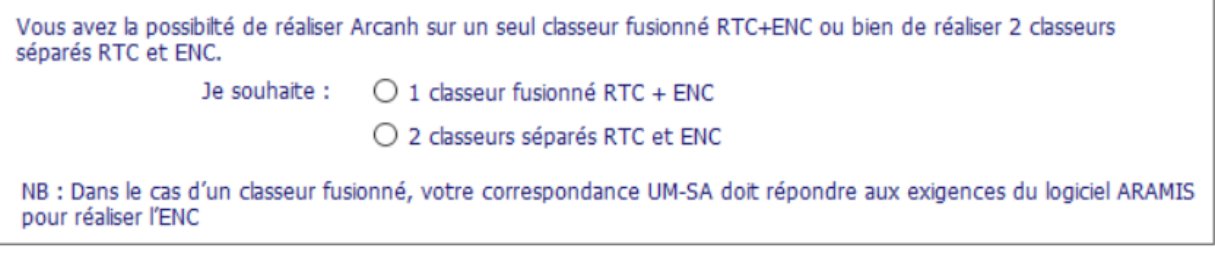

Import des sections des campagnes précédentes :

1 classeur fusionné RTC+ENC :-

© Le logiciel importera les SA de l'ENC 2022 sauf pour les SA de PSY, le cas échéant, dans le RTC 2022.

Pas d'import des campagnes précédentes

2 Classeurs séparés RTC et ENC :-

○ Je souhaite importer le paramétrage du RTC 2022

√ Je souhaite importer le paramétrage de l'ENC 2022

Valider mes choix

On passe à l'étape suivante.

 $\mathbf{x}$ 

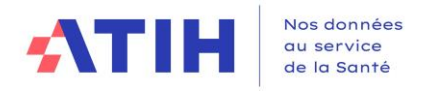

#### Consulter le rapport d'import

<span id="page-11-0"></span>Après les étapes précédentes, si l'ES a choisi d'importer ses sections N-1, un rapport s'affiche. Sinon aucun rapport ne s'affiche.

Le rapport se présente sous la forme suivante :

□ Résultat de l'import du paramétrage

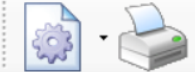

Rapport - Import du paramétrage de la campagne précédente - 991256027 - Etablissement Fictif Ex-**DGF [RTC]** 

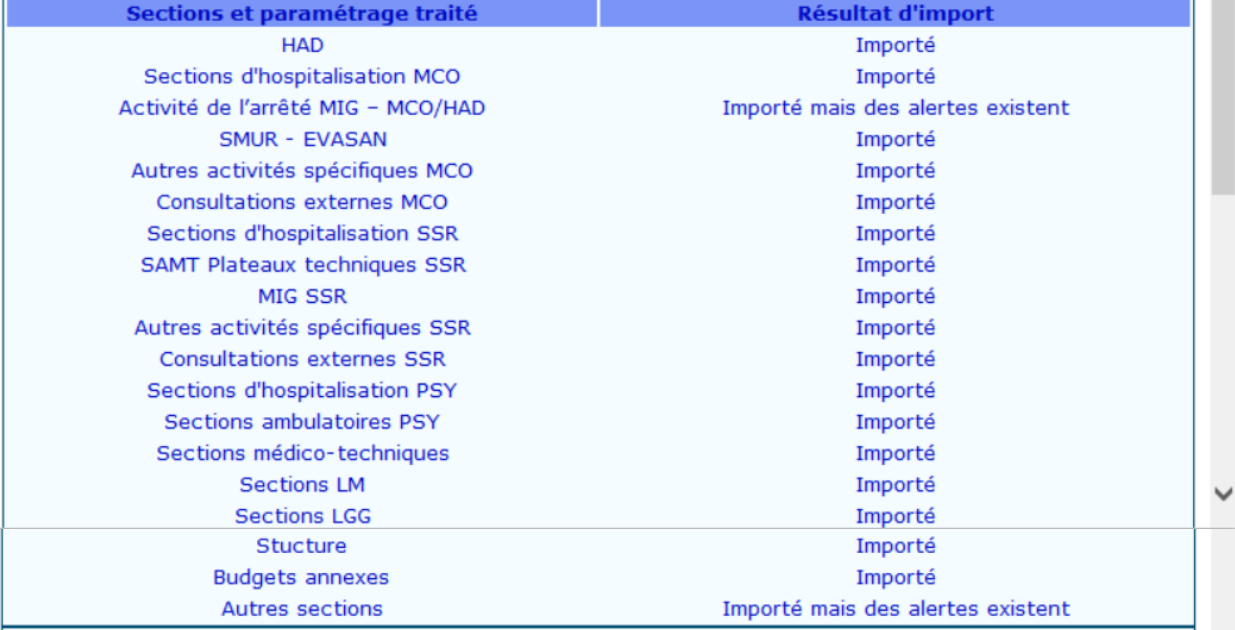

Le paramétrage a été importé. Merci de le vérifier et de l'ajuster si nécessaire dans les rubriques dédiées aux sections

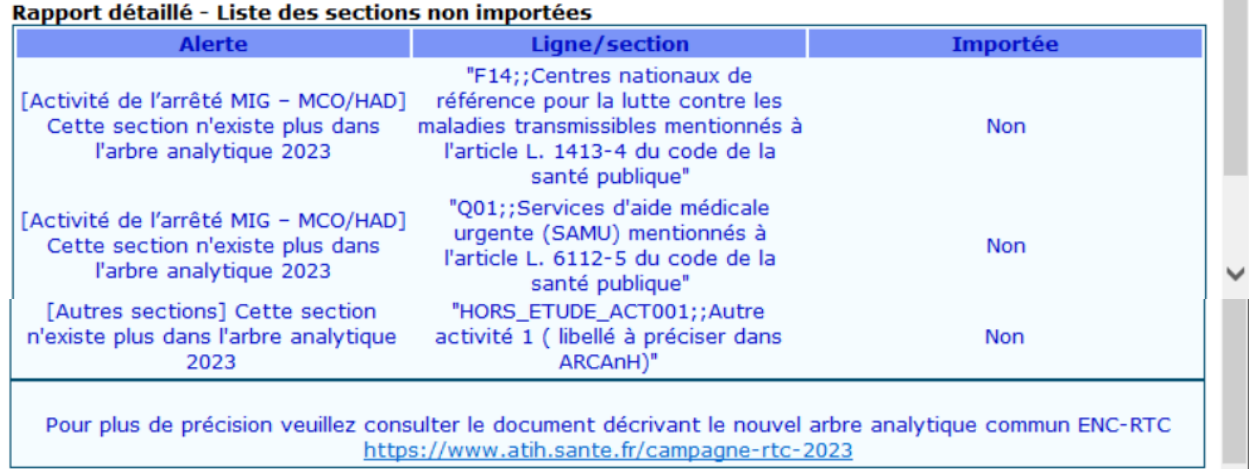

 $\Box$ 

 $\times$ 

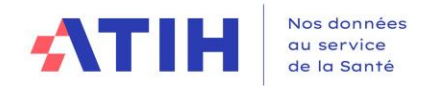

## **Règles d'import :**

Les sections existantes dans l'arbre N par rapport aux campagnes précédentes sont importées ➔ « Importé »

Les sections supprimées dans l'arbre N par rapport aux campagnes précédentes ne sont pas importées, mais quand il y a au moins une SA par grand type de sections qui est importée, la mention suivante s'affiche ➔ « Importé mais des alertes existent »

Le détail des SA en erreur est présenté dans le rapport détaillé.

Le rapport d'import peut être consulté à tout moment en cliquant sur le lien mis à disposition sur l'écran Identification :

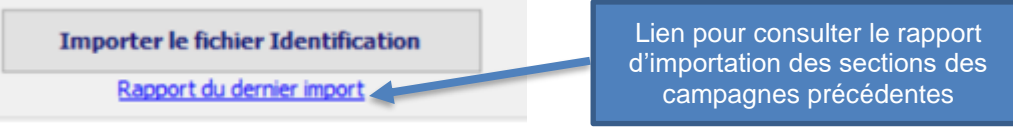

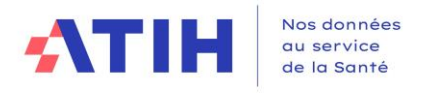

Tableau Récapitulatif

<span id="page-13-0"></span>Après les étapes précédentes, l'affichage dans le tableau sera le suivant, selon les cas rencontrés :

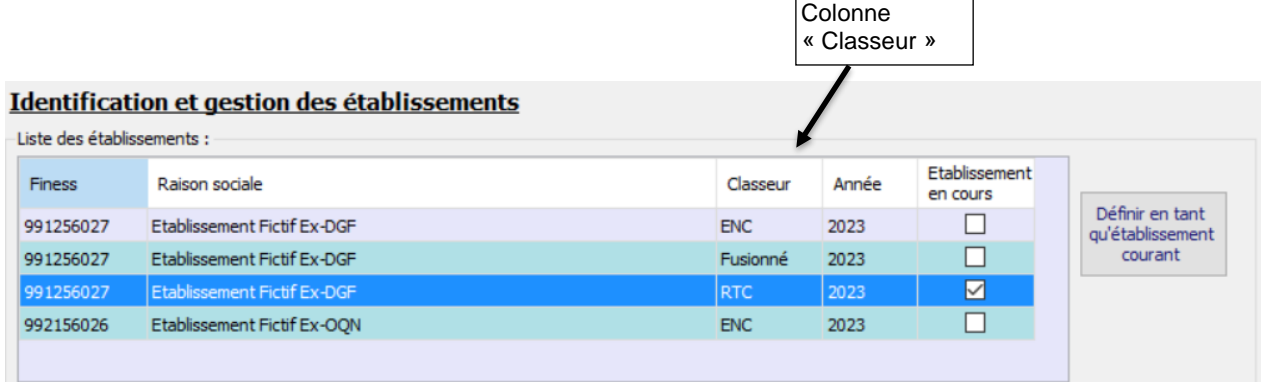

 $\mathbf{r}$ 

#### Cocher les activités sanitaires réalisées dans l'ES

<span id="page-13-1"></span>Le fichier d'identification remplira automatiquement le cochage suivant :

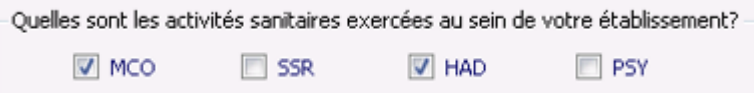

Chaque coche, combinée à la coche "ENC" suivante, va déterminer l'accès ou non aux écrans de paramétrage correspondant des champs selon le tableau ci-dessous.

<span id="page-13-2"></span>Ce cochage automatique est modifiable.

#### Cocher la ou les ENC à laquelle ou lesquelles l'ES participe

Le fichier d'identification remplira automatiquement le cochage suivant :

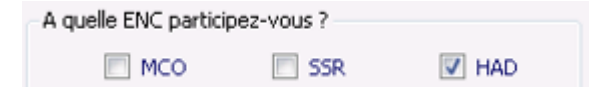

Chaque coche, combinée à la coche "Activités sanitaires" précédente, va déterminer l'accès ou non aux écrans de paramétrage correspondant des champs selon le tableau ci-dessous.

Ce cochage automatique est modifiable, notamment pour les ES en abandon.

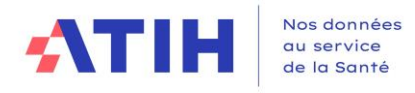

#### **1.2. Ecran type de paramétrage**

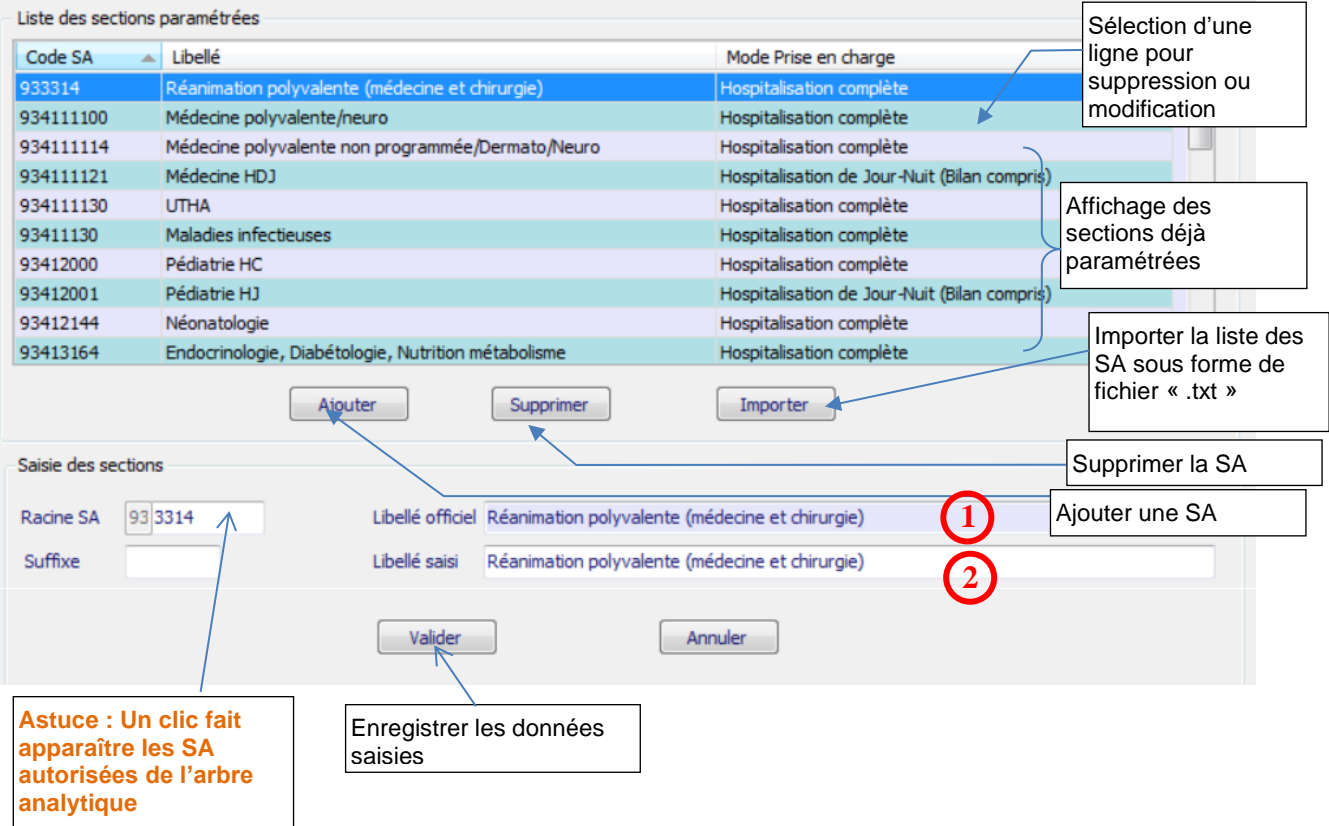

<span id="page-14-0"></span>La plupart des écrans se présente sous la forme suivante :

Deux méthodes peuvent être utilisées pour le paramétrage des SA :

- ➢ L'import d'un fichier texte en cliquant sur *Importer* (cf. introduction de la partie 1)
- ➢ La saisie manuelle en cliquant sur *Ajouter* puis sur *Valider* après avoir renseigné les différents champs de saisie.

En cas de saisie manuelle, le libellé officiel **1** et le libellé **2** se renseignent automatiquement en conformité avec le code SA saisi. Le cas échéant, seul le libellé **2** peut être modifié et remplacé par un libellé propre à l'établissement.

Les codes de la section d'analyse clinique sont ceux tels qu'ils figurent dans l'arbre analytique disponible sur les pages RTC et ENC.

Il est possible de rajouter un suffixe numérique à ce code afin de décliner une activité en plusieurs sections d'analyse.

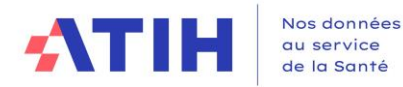

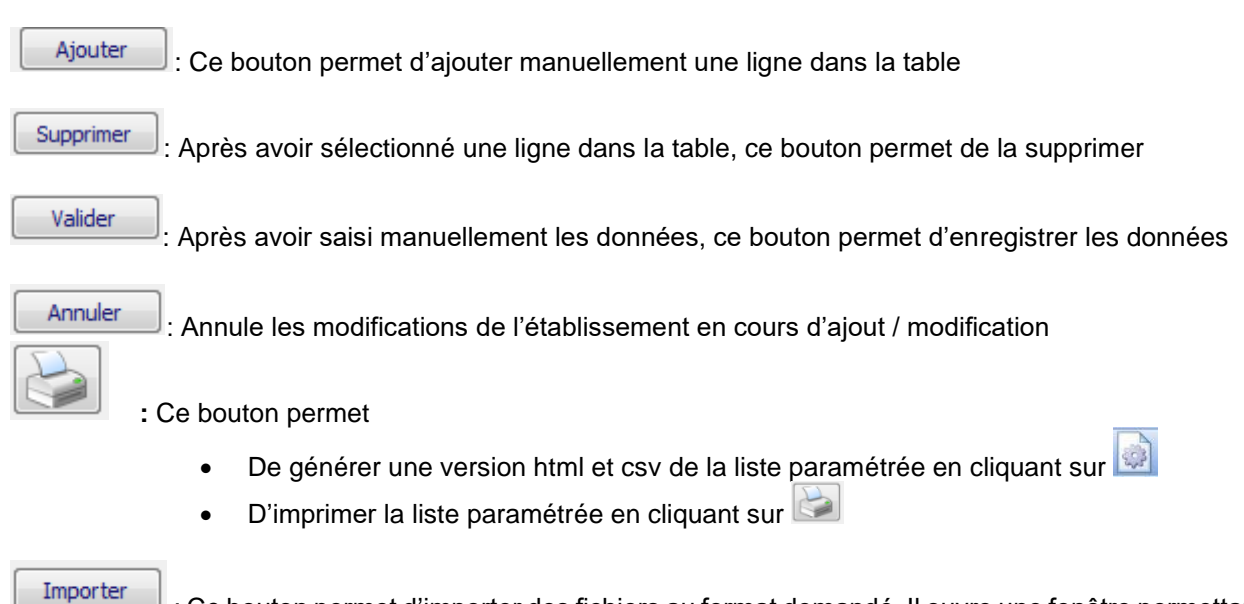

: Ce bouton permet d'importer des fichiers au format demandé. Il ouvre une fenêtre permettant la recherche du fichier dans les répertoires de l'ordinateur.

Lors de la saisie des champs ou à l'importation, le logiciel vérifie le format des données. Si le logiciel détecte une anomalie, un rapport d'erreur s'ouvre.

Les messages d'erreur les plus courants sont décrits et expliqués en [annexe 2.](#page-47-0)

Des contrôles sont notamment effectués sur :

- Le nombre de champs et/ou leur séparation par un point-virgule
- La validité des codes des sections
- L'utilisation du point ou de la virgule comme séparateur de décimales

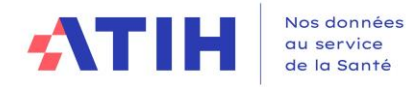

### **1.3. Les formats d'imports**

<span id="page-16-0"></span>Les sections analytiques peuvent être déclarées manuellement ou à l'aide de fichiers d'import.

Les consignes générales pour réaliser un fichier d'import sont les suivantes :

- Tous les fichiers sont au format texte (.txt ou .csv).
- Le nom des fichiers à fournir en entrée des logiciels ARCAnH et ARAMIS n'est pas imposé.
- Le séparateur de champs est le « ; ».
- Les montants en euros peuvent contenir des décimales. Le « . » et le «, » sont acceptés pour les décimales.
- Les numéros de SA sont à transmettre sans les points (exemple : 934.792.2 doit apparaître dans les fichiers en 9347922).
- Selon les fichiers, pour une valeur manquante, le champ peut être mis à vide. Si cette valeur figure entre 2 champs, mettre 2 points virgules consécutifs.
- Les dates sont au format JJMMAAAA ou JJ/MM/AAAA ou JJ-MM-AAAA

Les formats des fichiers des sections analytiques par type de SA sont décrits dans *l'annexe 1*.

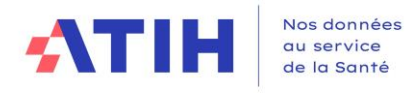

**1.4. Nombre de sections maximum autorisées**

<span id="page-17-0"></span>Le nombre maximum par type de SA est limité au nombre suivant :

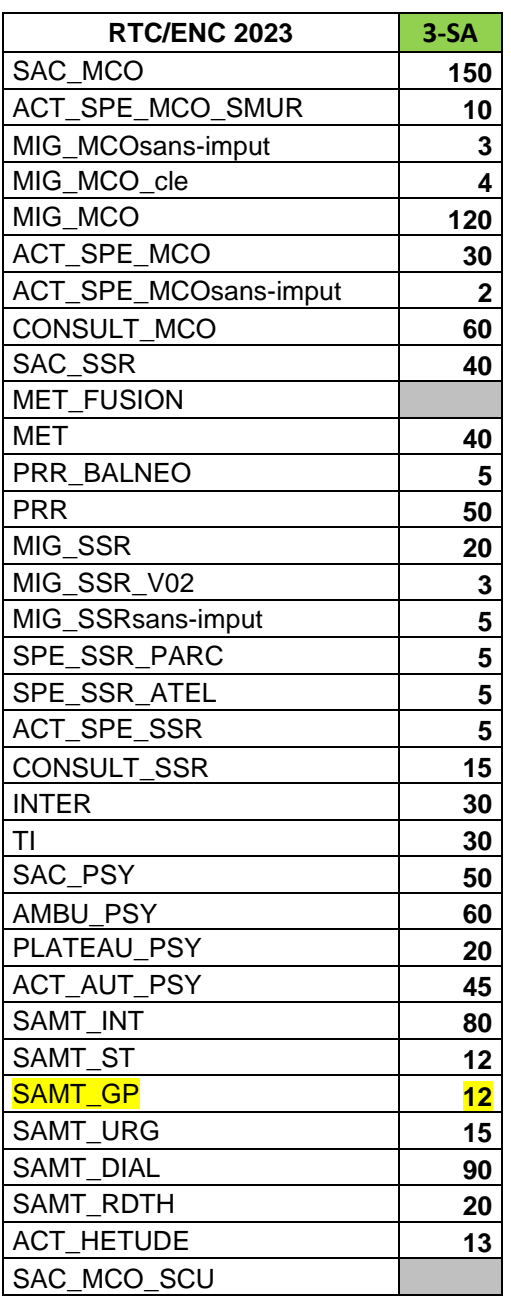

<span id="page-18-0"></span>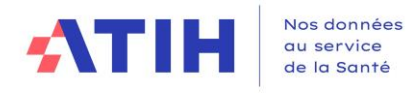

#### **1.5. Nombre de caractères pour le suffixe maximum autorisé**

Le nombre de caractère du suffixe est limité au nombre suivant :

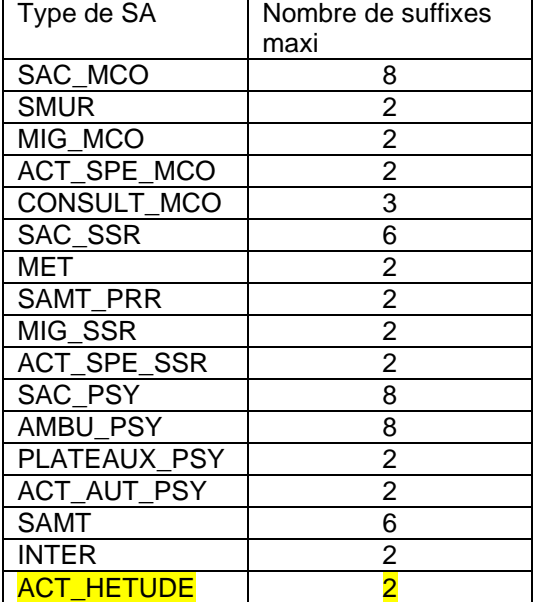

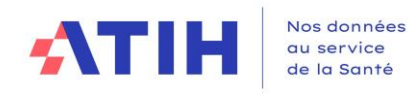

#### **1.6. Paramétrage des sections**

#### <span id="page-19-1"></span><span id="page-19-0"></span>1.6.1. MCO

#### <span id="page-19-2"></span>1.6.1.1 Sections d'hospitalisation MCO

Cet écran utilise le format type (cf. 1.2. [Ecran type des écrans de paramétrage\)](#page-14-0) Fichier d'import en annexe 1 : [SAC\\_MCO](#page-41-1) Le type SA figurant dans l'arbre analytique est SAC\_MCO.

Un champ supplémentaire est demandé :

**Le mode de prise en charge** est à indiquer pour chaque SA selon les modalités suivantes :

- ❖ 01-Hospitalisation complète
- ❖ 02-Hospitalisation complète de semaine
- ❖ 04-Hospitalisation de Jour-Nuit (Bilan compris)
- <span id="page-19-3"></span>❖ 05-Séances

#### 1.6.1.2 Activités spécifiques MCO

#### **1.6.1.2.1 SMUR - EVASAN**

Cet écran utilise le format type (cf. 1.2. [Ecran type des écrans de paramétrage\)](#page-14-0)

Fichier d'import en annexe 1 : [SMUR](#page-41-2)

Le type SA figurant dans l'arbre analytique est ACT\_SPE\_MCO\_SMUR.

**La nature de l'UO** est à indiquer pour chaque SA selon les modalités figurant dans l'AA :

- ❖ Pour Q021 et Q023 : 2 modalités « Demi-heure » (code 1) et « Minute » (code 2)
- ❖ Pour Q07 : 1 modalité : « Evacuation » (code 3)

#### **1.6.1.2.2 Activités de l'arrêté MIG-MCO/HAD**

Cet écran utilise le format type (cf. 1.2. [Ecran type des écrans de paramétrage\)](#page-14-0) Fichier d'import en annexe 1 : [MIG\\_MCO](#page-42-0)

Le type SA figurant dans l'arbre analytique est MIG\_MCO et MIG\_MCOsansimput et MIG\_MCO\_cle

Les MIG des activités de biologie hors nomenclature et la MIG T05 sont classées dans le nouveau type de section MIG MCO cle : cela permet, **pour le RTC**, de leur affecter des charges de laboratoire (pour les MIG actes de biologie) et des charges de HTNM (pour la MIG T05).

Pour l'ENC, La liste détaillée des Missions d'Intérêt Général et leur traitement sont indiqués dans un dossier Zip intitulé « Liste des missions d'intérêt général (MIG) » à télécharger sur le site de l'ATIH :

Domaines d'activité>Informations sur les coûts>ENC MCO>ENC MCO données N

- L'écran de paramétrage traduit ces informations dans la colonne « Imputation en 3-SA » du tableau récapitulatif selon 3 libellés
	- o Section MIG : la SA MIG apparaîtra dans 3-SA
	- o Imputations sur les SA consommatrices : la SA MIG est affichée dans 3-SA mais sans imputation possible car ses charges doivent rester sur les SA consommatrices
	- Charges partielles sur les sections MIG : seules certaines charges sont à affecter sur la SA MIG, selon le périmètre du financement MIG

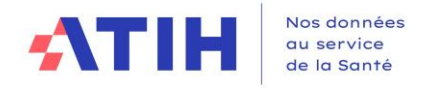

Pour les établissements ne réalisant que **l'ENC SSR et/ou HAD** mais ayant une activité MIG, ils doivent regrouper toutes les activités spécifiques dont ils bénéficient dans la SA MIG\_MCO\_horsENC proposée dans la liste.

### **1.6.1.2.3 Autres activités spécifiques MCO**

L'écran est modifié par rapport à la campagne 2021. Un suffixe est possible. Un libellé établissement peut-être saisi.

Cet écran utilise le format type (cf. 1.2. [Ecran type des écrans de paramétrage\)](#page-14-0) Fichier d'import en annexe 1 : [ACT\\_SPE\\_MCO](#page-42-0) Le type SA figurant dans l'arbre analytique est ACT\_SPE\_MCO et ACT\_SPE\_MCOsans-imput

1.6.1.3 Consultations externes MCO

<span id="page-20-0"></span>Cet écran utilise le format type (cf. 1.2. [Ecran type des écrans de paramétrage\)](#page-14-0) Fichier d'import en annexe 1 [CONSULT\\_MCO](#page-42-1) Le type SA figurant dans l'arbre analytique est CONSULT\_MCO.

L'établissement choisira un numéro de section, par spécialité médicale, s'il le souhaite. Le code 934.99 : consultations indifférenciées MCO peut être utilisé.

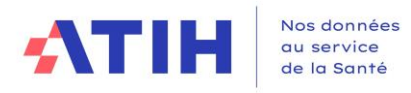

## 1.6.2. HAD

<span id="page-21-0"></span>1.6.2.1 Sections HAD – Ecran RTC

```
Si l'établissement a une activité HAD, il doit désormais la cocher dans l'écran d'identification uniquement.
```
#### 1.6.2.2 Sections HAD – Ecran ENC HAD

Cet écran utilise le format type (cf. 1.2. [Ecran type des écrans de paramétrage\)](#page-14-0) Fichier d'import en annexe 1 : [HAD](#page-42-2)

Le type SA figurant dans l'arbre analytique est INTER.

Deux champs supplémentaires sont demandés :

Le **type d'intervenant** est à indiquer pour chaque SA selon les modalités suivantes :

- ❖ 1 : Personnel salarié
- ❖ 2 : Personnel libéral
- ❖ 3 : Personnel intérimaire
- ❖ 4 : Personnel mis à disposition

La **nature du suivi au séjour** est à indiquer pour chaque SA selon les modalités suivantes :

- ❖ 1 : Suivi des minutes si personnel salarié ou possibilité si personnel intérimaire ou possibilité si personnel mis à dispo
- ❖ 2 : Suivi des montants si personnel libéral ou possibilité si personnel intérimaire ou possibilité si personnel mis à dispo

NB : Par défaut, le personnel salarié aura par défaut « Nombre de minutes » et personnel libéral « Suivi des montants »

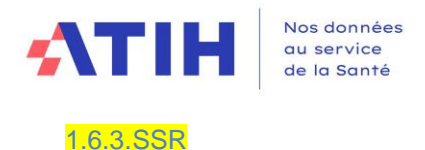

#### <span id="page-22-1"></span><span id="page-22-0"></span>1.6.3.1 Sections d'hospitalisation SSR

Cet écran utilise le format type (cf. 1.2. [Ecran type des écrans de paramétrage\)](#page-14-0) Fichier d'import en annexe 1 : [SAC\\_SSR](#page-43-0)

<span id="page-22-2"></span>Le type SA figurant dans l'arbre analytique est SAC\_SSR.

#### 1.6.3.2 Activités spécifiques SSR

**1.6.3.2.1 SAMT Métiers de RR**

Cet écran utilise le format type (cf. 1.2. [Ecran type des écrans de paramétrage\)](#page-14-0) Fichier d'import en annexe 1 : [MET](#page-43-1)

Le type SA figurant dans l'arbre analytique est MET.

Un champ supplémentaire est demandé :

Le **type d'intervenant de RR** est choisi dans la liste déroulante :

- ❖ 1 : Salarié,
- ❖ 2 : Libéral hors vacataire,
- ❖ 3 : Vacataire, intérimaire ou mis à disposition,
- ❖ 4 : Comète

#### **1.6.3.2.2 SAMT Plateaux techniques SSR**

Cet écran utilise le format type (cf. 1.2. [Ecran type des écrans de paramétrage\)](#page-14-0) Fichier d'import en annexe 1 : [PRR](#page-43-2)

Les types SA correspondant dans l'arbre analytique sont PRR et PRR\_BALNEO.

Un champ supplémentaire est demandé :

Le **mode de fonctionnement** est à indiquer pour chaque SA :

- ❖ 1 : Interne
- ❖ 2 : Sous-traitance
- ❖ 3 : Groupement

#### **1.6.3.2.3 Activité de l'arrêté MIG SSR**

Cet écran utilise le format type (cf. 1.2. [Ecran type des écrans de paramétrage\)](#page-14-0) Fichier d'import en annexe 1 : [MIG\\_SSR](#page-44-0)

Les types SA correspondant dans l'arbre analytique sont MIG\_SSR et MIG\_SSRsansimput.

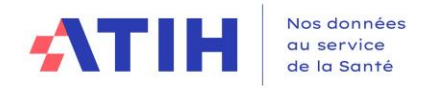

Pour les établissements ne réalisant que **l'ENC MCO et/ou HAD** mais ayant une activité MIG SSR, ils doivent regrouper toutes les MIG SSR dont ils bénéficient dans la SA MIG\_SSR\_horsENC qui doit donc être cochée.

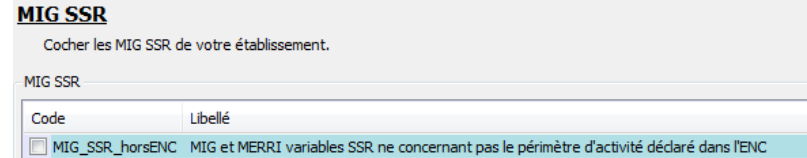

#### $1.4.5.1$ **Autres activités spécifiques SSR**

Cet écran utilise le format type (cf. 1.2. [Ecran type des écrans de paramétrage\)](#page-14-0) Les types SA correspondant dans l'arbre analytique sont SPE\_SSR\_ATEL et SPE\_SSR\_PARC.

Un champ supplémentaire est demandé :

Le **mode de fonctionnement** est à indiquer pour chaque section :

- ❖ 1 : Interne
- ❖ 2 : Externe

<span id="page-23-0"></span>1.6.3.3 Consultations externes SSR

Cet écran utilise le format type (cf. 1.2. [Ecran type des écrans de paramétrage\)](#page-14-0) Fichier d'import en annexe 1 : [CONSULT\\_SSR](#page-44-1)

Le type SA figurant dans l'arbre analytique est CONSULT\_SSR.

L'établissement choisira un numéro de section différenciant a minima Adulte/Enfant.

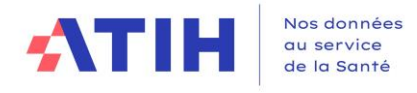

<span id="page-24-0"></span>1.6.4. Psychiatrie (PSY) 1.6.4.1. Sections d'hospitalisation PSY

<span id="page-24-1"></span>Cet écran utilise le format type (cf. 1.2. [Ecran type des écrans de paramétrage\)](#page-14-0) Fichier d'import en annexe 1 : [SAC\\_PSY](#page-44-2) Le type SA figurant dans l'arbre analytique est SAC\_PSY.

<span id="page-24-2"></span>Cet écran est grisé pour un classeur ENC.

### 1.6.4.2 Sections ambulatoires PSY

L'établissement choisira en haut de l'écran le niveau de découpage :

#### **Sections ambulatoires PSY**

**Gestion des sections Ambulatoires PSY** 

○ Je n'ai pas de section de sections Ambulatoires PSY

○ Je souhaite regrouper les sections Ambulatoires PSY sur la section générale « 93471 »

Si l'établissement choisit le niveau détaillé, l'écran s'agrandit et l'écran type est affiché. Cet écran utilise le format type (cf. 1.2. [Ecran type des écrans de paramétrage\)](#page-14-0) Fichier d'import en annexe 1 : [AMBU\\_PSY](#page-44-3)

Le type SA figurant dans l'arbre analytique est AMBU\_PSY.

<span id="page-24-3"></span>Seuls les deux premiers choix sont paramétrables pour un classeur ENC.

1.6.4.3 Activités spécifiques PSY

## **1.6.4.3.1 Plateaux spécifiques PSY**

Cet écran utilise le format type (cf. 1.2. [Ecran type des écrans de paramétrage\)](#page-14-0) Fichier d'import en annexe 1 : [PLATEAUX\\_PSY](#page-45-0) Le type SA correspondant dans l'arbre analytique est PLATEAU\_PSY.

Un champ supplémentaire est demandé :

Le **mode de fonctionnement** est à indiquer pour chaque SA :

- ❖ 1 : Interne
- ❖ 2 : Sous-traité

Cet écran est grisé pour un classeur ENC.

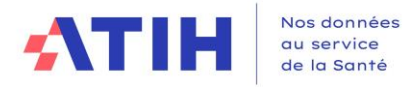

#### **1.6.4.3.2 Autres activités PSY**

Cet écran utilise le format type (cf. 1.2. [Ecran type des écrans de paramétrage\)](#page-14-0) Fichier d'import en annexe 1 : [ACT\\_AUT\\_PSY](#page-45-0) Le type SA correspondant dans l'arbre analytique est ACT\_AUT\_PSY.

Changement pour la campagne 2022 :

Pour créer des sections « AUTRES », l'établissement doit choisir la section PSY099 et y ajouter des suffixes. Il n'est plus limité à 5 sections. Pour ces sections, l'établissement sera dans l'obligation de fournir un libellé.

<span id="page-25-0"></span>Si l'établissement coche une des sections « Autres à spécifier dans ARCAnH », le libellé est obligatoire.

1.6.5 Sections multi-champs 1.6.5.1 Sections médico-techniques

<span id="page-25-1"></span>Cet écran utilise le format type (cf. 1.2. [Ecran type des écrans de paramétrage\)](#page-14-0) Fichier d'import en annexe 1 : [SAMT](#page-45-1)

Les types SA figurant dans l'arbre analytique sont SAMT\_INT / SAMT\_ST (en fonction de mode de fonctionnement de la SAMT), SAMT\_DIAL (SA de dialyse), SAMT\_RDTH (SA de radiothérapie), SAMT\_URG (SA urgences)

Un nouveau type apparaît en 2023 : les SAMT\_GP liés aux activités médico-techniques organisées en groupement.

Un champ supplémentaire est demandé pour le RTC, qui était déjà attendu pour l'ENC : La **nature de l'UO** doit être indiquée pour chaque SA : les modalités attendues sont décrites dans le format d'import. L'arbre analytique donne l'indication de la nature d'UO attendue pour chaque SA.

Le **mode de prise en charge** est à indiquer pour chaque SA selon les modalités suivantes :

❖ 0= Non Concerné

.

- ❖ 1= Dédié à la prise en charge en chirurgie ambulatoire
- $\div$  2= Non ambulatoire

Nouveauté 2023 : Le mode de prise en charge « Non concerné » n'est pas autorisé pour les SAMT de bloc

Le **mode de fonctionnement** est à indiquer pour chaque SA selon les modalités suivantes :

- ❖ 1 = Interne
- $\div$  2 = Sous-traitance
- $\div$  3 = Groupement

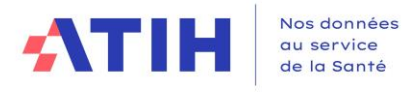

#### 1.6.5.2 Sections Logistique et Gestion Générale

#### <span id="page-26-0"></span>L'écran est spécifique et se présente comme suivant :

#### Sections Logistique et Gestion Générale

Les sections marquées comme « Non concerné » ne figureront pas dans le classeur

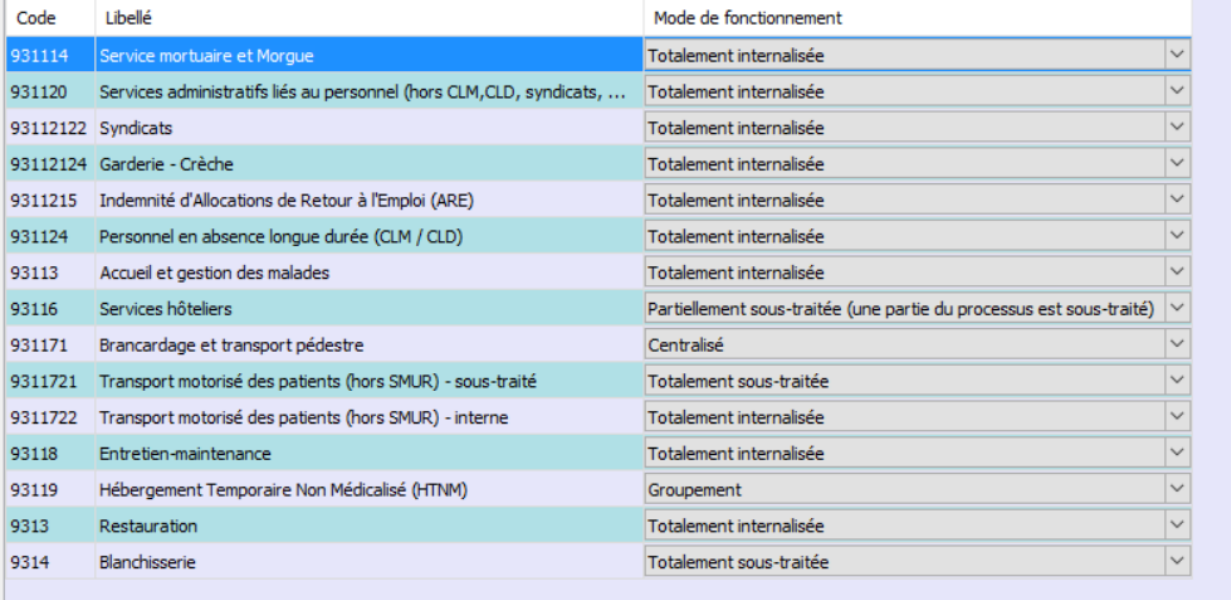

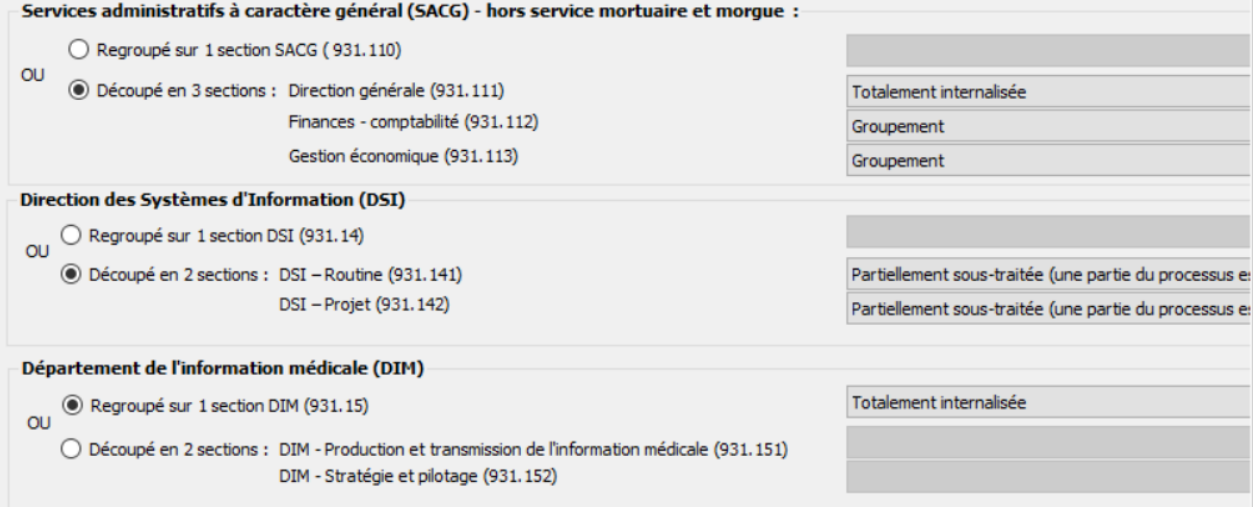

Les sections Logistiques et Gestion Générale sont ouvertes automatiquement dans le classeur ARCAnH. Chacune des sections doit être typée en choisissant une modalité dans la liste déroulante.

- Pour toutes sections (hors Brancardage et transport pédestre) :
	- o Non Concerné,
	- o Totalement internalisée,
	- o Totalement sous-traitée,
	- o Partiellement sous-traitée (une partie du processus est sous-traité),
	- o Groupement.
	- Section Brancardage et transport pédestre :
		- o Non concerné,
		- o Centralisé,
		- o Décentralisé,

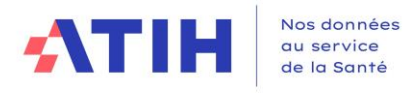

o Mixte.

Pour la LGG SACG – Services administratifs à caractère général, l'établissement a 2 choix : Choix 1 : 1 seule section SACG Choix 2 : 3 sections SACG- Direction générale, SACG-Finances-Comptabilité, SACG Gestion économique

Pour la LGG DSI, l'établissement a 2 choix :

Choix 1 : 1 seule section DSI

Choix 2 : 2 sections DSI-Routine + DSI-Projet (ceci afin de permettre le calcul et la comparaison d'un coût d'UO à périmètre identique).

Pour la LGG DIM, l'établissement a 2 choix :

Choix 1 : 1 seule section DIM

Choix 2 : 2 sections DIM – Production et transmission de l'information médicale et Stratégie et Pilotage (Retrouver des explications dans la note de nouveautés disponibles sur la page RTC 2023

#### 1.6.5.3 Sections Logistique Médicale

<span id="page-27-0"></span>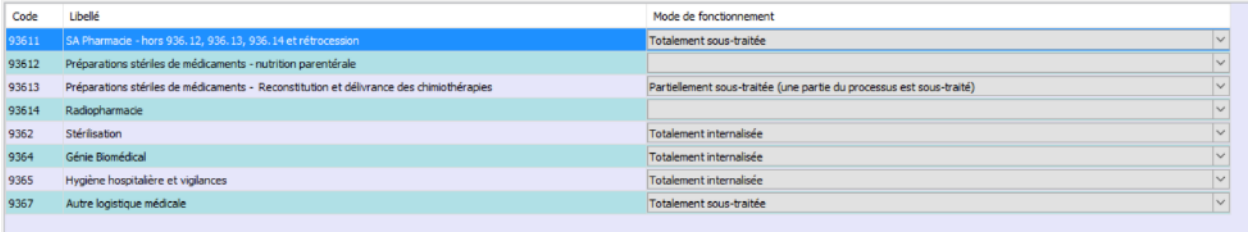

Les sections de Logistique Médicale sont ouvertes automatiquement dans le classeur ARCAnH. Chacune des sections doit être typée en choisissant une modalité dans la liste déroulante parmi les suivantes :

- Non concerné,
- Totalement internalisée,
- Totalement sous-traitée,
- Partiellement sous-traitée.
- Groupement.

#### 1.6.5.4 Structure

#### <span id="page-27-1"></span>**Sections de Structure**

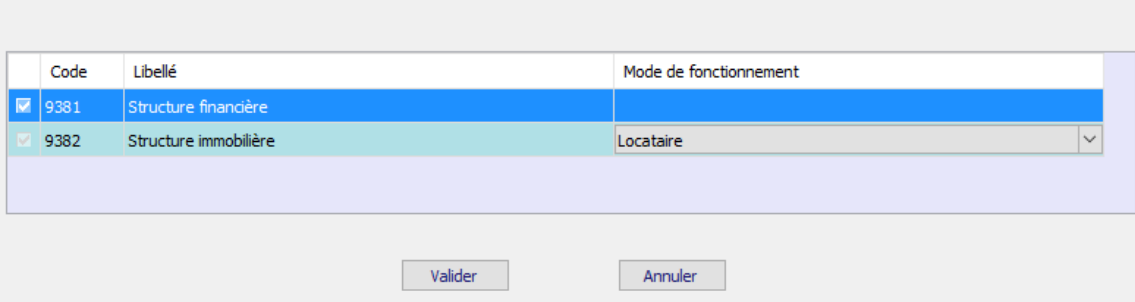

Les sections de Structure sont ouvertes automatiquement dans le classeur ARCAnH. La section Structure immobilière doit être typée en choisissant une modalité dans la liste déroulante parmi les suivantes :

- Locataire
- Propriétaire
- Mixte

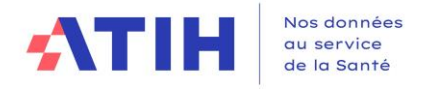

#### 1.6.6 Sections paramétrées par défaut

<span id="page-28-0"></span>Certaines sections sont non paramétrables et ouvertes automatiquement pour les établissements concernés dans le classeur ARCAnH. Cet écran permet d'en informer les établissements de façon synthétique.

Les sections concernées sont celles des activités subsidiaires, des activités hors ENC, des Redevances, et des sections HAD.

Pour le classeur RTC, seules les sections des activités subsidiaires seront affichées par défaut.

#### Sections paramétrées par défaut

Les sections suivantes sont non paramétrables et ouvertes automatiquement en colonne dans le classeur ARCAnH

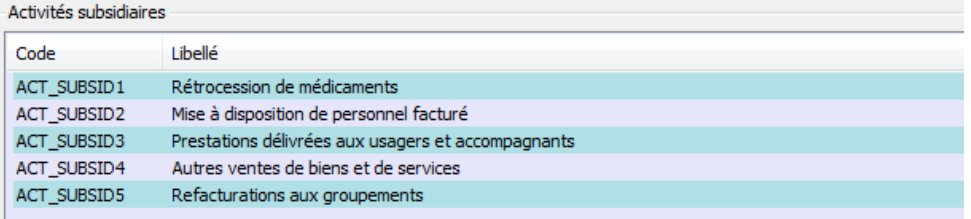

#### Activités hors ENC

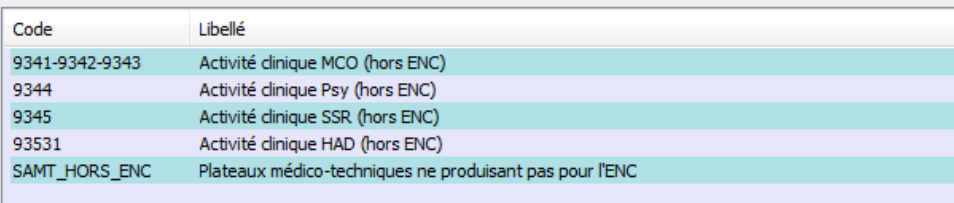

Redevances

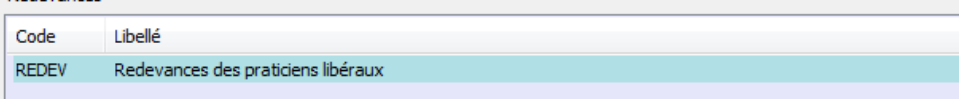

#### Sections HAD

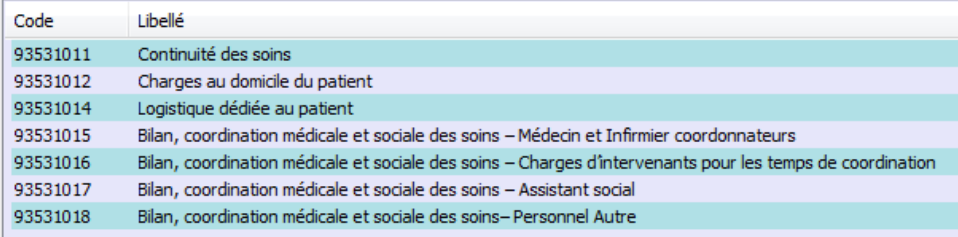

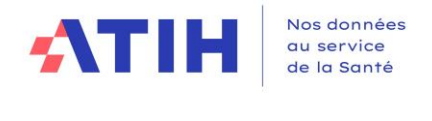

1.6.7 Autres sections

<span id="page-29-0"></span>Cet écran utilise le format type (cf. 1.2. [Ecran type des écrans de paramétrage\)](#page-14-0) Fichier d'import en annexe 1 : [ACT\\_HETUDE](#page-45-0)

Le type SA correspondant dans l'arbre analytique est HORS\_ETUDE.

L'établissement peut désormais créer plusieurs SA de même nature et créer plusieurs SA Autres avec le code HORS\_ETUDE\_ACT en y accolant un suffixe et un libellé descriptif.

#### **Attention :**

Il est rappelé que les sections ACT\_HETUDE ne doivent pas contenir les activités :

- De consultations ;
- De sections relevant de l'hospitalisation ;
- De ce qui relève des budgets annexes ;
- De ce qui relève des groupements.

En effet, ces activités ont leurs propres sections dans l'arbre analytique.

#### 1.6.8 Budgets annexes

<span id="page-29-1"></span>**Remarque :** ce chapitre ne concerne que les établissements DAF/ ex-DG.

L'écran est spécifique. L'établissement doit cocher les activités qui le concernent. Le type SA correspondant dans l'arbre analytique est RCRA.

Il s'agit de définir la liste des budgets annexes de l'établissement.

#### **Budgets annexes**

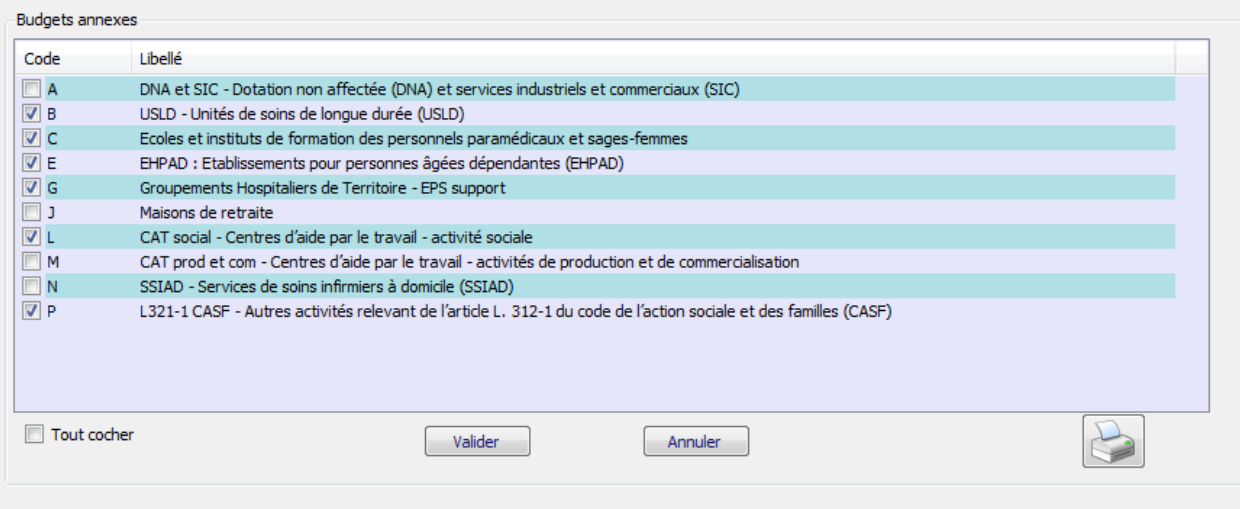

Pour ajouter une section, cochez la case située sur la ligne correspondante.

Une fois que vous avez sélectionné l'ensemble de vos sections Budgets annexes, cliquez sur *Valider* pour l'enregistrer.

Une coche « Tout cocher » permet de définir toutes les sections.

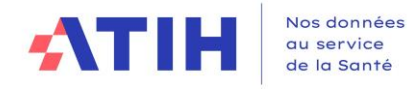

## <span id="page-30-0"></span>**2. Traitements ENC : Correspondance des SA ENC**

Ce « transcodage » permet de faire une « correspondance » entre l'ancien découpage de l'établissement et le nouveau en cas de modification d'une année sur l'autre. Pas de distinction Racine/suffixe à faire.

Le remplissage est obligatoire. Grâce à cette correspondance, les comparaisons par SA dans les tableaux de contrôle de la plateforme restent possibles.

**Principe de ce traitement** : attribuer la correspondance de toutes les sections de la campagne en cours et de la campagne précédentes pour les SAC, les SAMT, les SA activités spécifiques et les SA Consultations (LGG/LM/STR non concernés).

- ❖ Pour les nouvelles sections N n'ayant pas de correspondance avec la campagne précédente : leur attribuer « Non concerné » dans la colonne Code SA N-1
- ❖ Pour les sections de la campagne précédentes ayant été supprimées pour la campagne N : indiquer « Supprimé / Non concerné » dans la colonne Code SA N

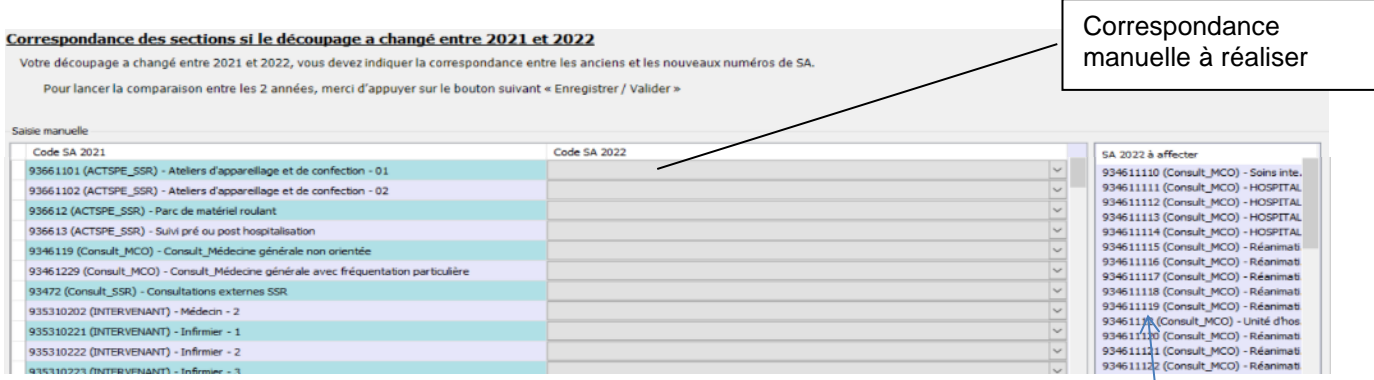

Nouvelles sections non prises en compte dans la correspondance. La section doit être vide pour poursuivre, donc il faudra forcément indiquer la correspondance pour ces sections

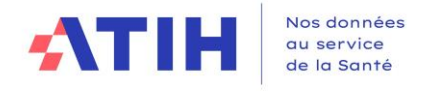

#### <span id="page-31-0"></span>**2.1 Quand réaliser cette phase ?**

La correspondance ne peut être réalisée qu'à partir du moment où le paramétrage N est finalisé.

Si la correspondance n'a pas été réalisée, ou si la correspondance a été réalisée et est concernée par des contrôles bloquants, l'établissement ne pourra pas transmettre les données ARCAnH. L'établissement pourra néanmoins générer le classeur.

#### <span id="page-31-1"></span>**2.2 Réaliser la correspondance manuellement**

Le tableau affiche 2 colonnes :

- o A gauche, la colonne pré-remplie des codes SA N-1 (ancien découpage) pour les SA n'existants pas l'année N,
- o A droite, la colonne code SA N (nouveau découpage) à compléter par menu déroulant.
- $\Rightarrow$  La liste des codes SA de l'ancien découpage est celle fournie par l'établissement dans l'ENC ou le RTC N-1.
- $\Rightarrow$  La liste des codes SA avec le nouveau découpage est celle saisie précédemment dans la phase paramétrage.

L'établissement doit remplir la colonne code SA 2023 pour chaque ligne. 3 cas peuvent se présenter :

- o La SA N-1 a une correspondance avec plusieurs codes SA N
	- Choisir, dans le menu déroulant de la colonne de droite, la première SA N concernée, paramétrée précédemment
	- Utiliser le bouton « Ajouter une ligne ». Puis choisir, dans le menu déroulant de la colonne de gauche, la SA N-1, la créer autant de fois que nécessaire et choisir, dans le menu déroulant de la colonne de droite, les SA N concernées
- o La SA N-1 de la colonne de gauche est supprimée en année N
	- Choisir le libellé « NC » dans la colonne de droite SA N
- La SA N de la colonne de droite est nouvelle en année N
	- Utiliser le bouton « Ajouter une ligne ». Puis Choisir le libellé « NC » dans la colonne de gauche SA N-1. Sélectionner dans la colonne de droite la SA nouvellement créée en N (s'aider de l'indication sur la droite « SA 2023 à affecter »).

Le bouton « Supprimer la ligne sélectionnée » permet de supprimer une ligne de correspondance si besoin.

#### Règle de remplissage :

- Toutes les SA N-1 doivent avoir une correspondance en année N (si la SA est supprimée, choisir le libellé « NC » pour N).
- Toutes les SA N doivent avoir une correspondance en année N-1 (si la SA correspond à une nouvelle activité en N, choisir le libellé « NC » pour N-1).

Une fois la correspondance manuelle effectuée, l'établissement doit cliquer sur :

Enregistrer / Valider

Lance les contrôles

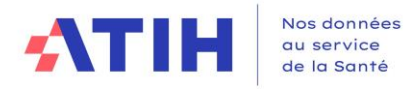

Les contrôles réalisés sont les suivants :

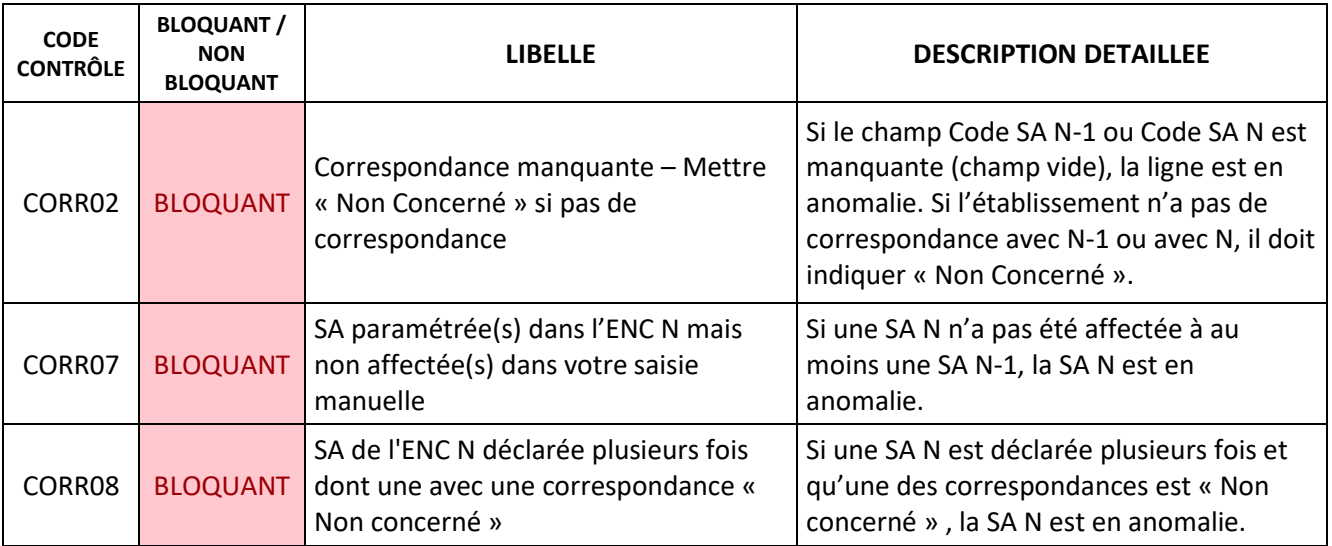

S'il n'y a pas d'erreur bloquante, le rapport « Evolution de la numérotation entre N-1 et N » est produit. Il permet d'avoir la synthèse de la correspondance.

#### <span id="page-32-0"></span>**2.3 Réaliser la correspondance par import de fichier**

L'établissement peut préparer sa correspondance à l'avance. Le format du fichier est décrit en annexe 1 **[Correspondance](#page-46-0)** 

Importer

Ouvre l'explorateur Windows, importe le fichier et lance les contrôles.

Les contrôles réalisés sont les suivants :

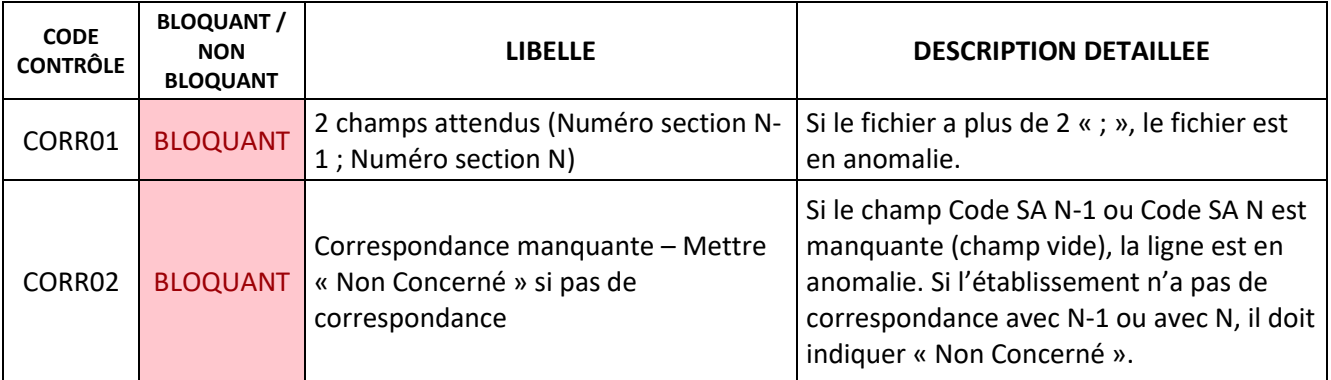

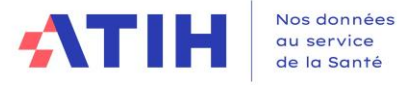

**BLOQUANT /**

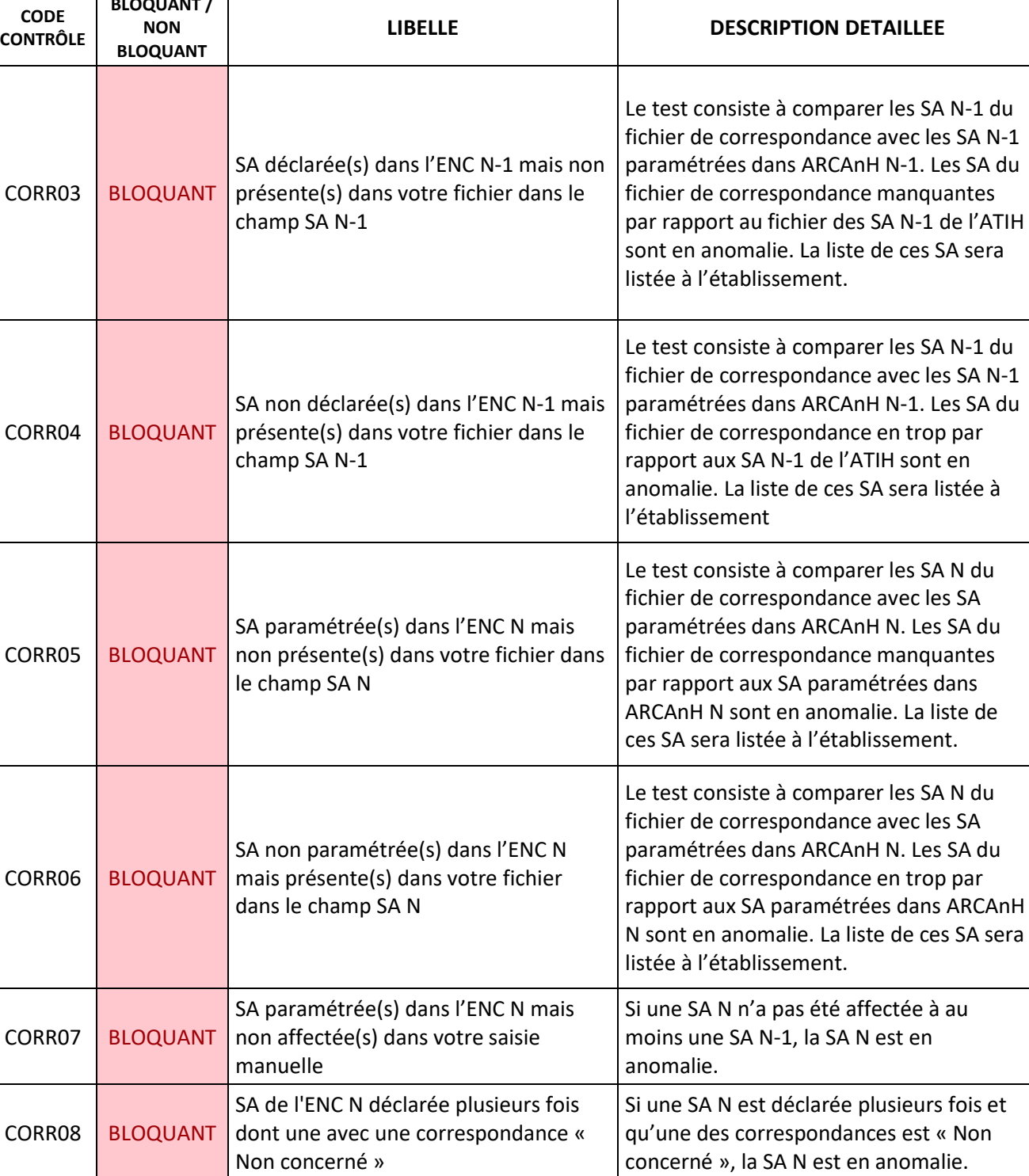

S'il n'y a pas d'erreur bloquante, le rapport « Evolution de la numérotation entre N et N-1 » est produit. Il permet d'avoir la synthèse de la correspondance.

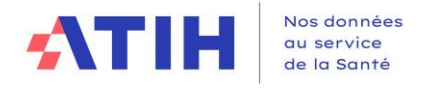

#### **2.4 Affichage de toutes les sections**

<span id="page-34-0"></span>Par défaut, le logiciel ouvre l'écran avec les sections pour lesquelles une correspondance est attendue. Si l'établissement veut visualiser les correspondances qui ont été faites automatiquement par le logiciel (code SA identique entre N et N-1), il peut cocher sur « Afficher les correspondances faites

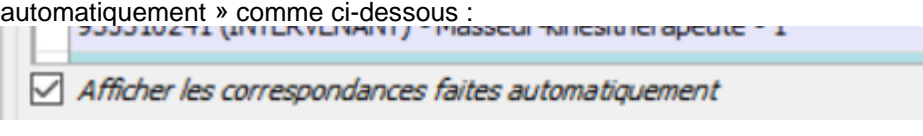

#### **2.5 Export des correspondances**

<span id="page-34-1"></span>L'établissement peut exporter sous EXCEL ses correspondances en utilisant le bouton « Exporter » de l'écran :

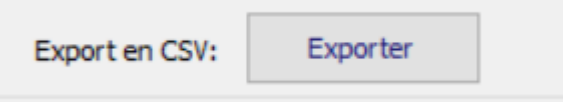

#### <span id="page-34-2"></span>**3. Traitements RTC : Correspondance des SA RTC**

Le principe est le même que l'écran Correspondance des SA ENC (se reporter au paragraphe correspondant).

**Principe de ce traitement** : attribuer la correspondance de toutes les sections de la campagne en cours et de la campagne pour les SAC, les SAMT, les SA activités spécifiques et les SA Consultations (LGG/LM/STR non concernés).

- ❖ Pour les nouvelles sections N n'ayant pas de correspondance avec la campagne précédente : leur attribuer « Non concerné » dans la colonne de la colonne N-1
- ❖ Pour les sections de la campagne précédentes supprimées : indiquer « Supprimé » dans la colonne de la section année N

Le remplissage n'est pas obligatoire. Cependant, grâce à cette correspondance, les comparaisons par SA dans les tableaux de contrôle de la plateforme seront possibles.

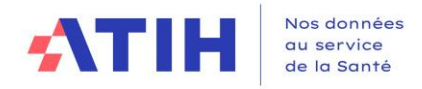

## <span id="page-35-0"></span>**4. Réalisation de l'ENC : export ARCAnH à réaliser pour démarrer ARAMIS - SA actives / non actives par champ ENC**

Pour la réalisation de l'ENC, le lien entre les logiciels ARCAnH et ARAMIS est décrit ci-dessous

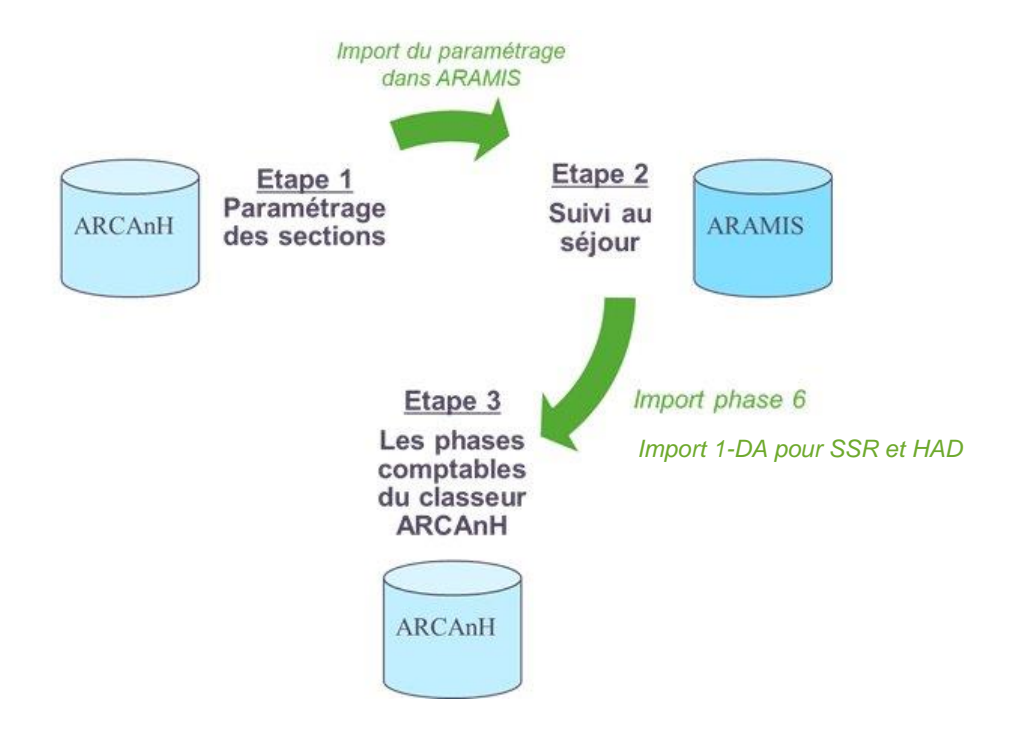

Pour les SAMT (SAMT\_DIAL, SAMT\_RDTH, SAMT\_URG, SAMT\_INT, SAMT\_ST), SAMT Métier de RR, SAMT Plateaux SSR et activités spécifiques SSR, les MIG\_SSR\_V02 et ACT\_SPE\_MCO\_SMUR, il conviendra de cocher les cases selon si l'activité de la SA concerne ou non les patients hospitalisés du périmètre de l'ENC, par champ.

Si la SA ne produit d'activité pour aucun des hospitalisés des champs ENC du FINESS concerné, alors il convient de cocher la case « Non active pour les hospitalisés ENC de l'établissement ».

Les SA cochées « actives » pour un champ de l'ENC seront dans le fichier d'export du paramétrage d'ARCAnH vers ARAMIS pour le champ concerné.

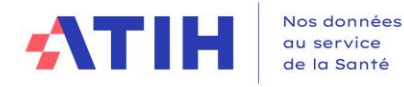

#### Export vers ARAMIS - SA actives / non actives par champ ENC

Cocher les cases selon si l'activité de la SA concerne ou non les patients hospitalisés du périmètre de l'ENC, par champ.<br>Les SA cochées « actives » pour un champ de l'ENC seront dans le fichier d'export du paramétrage d'A

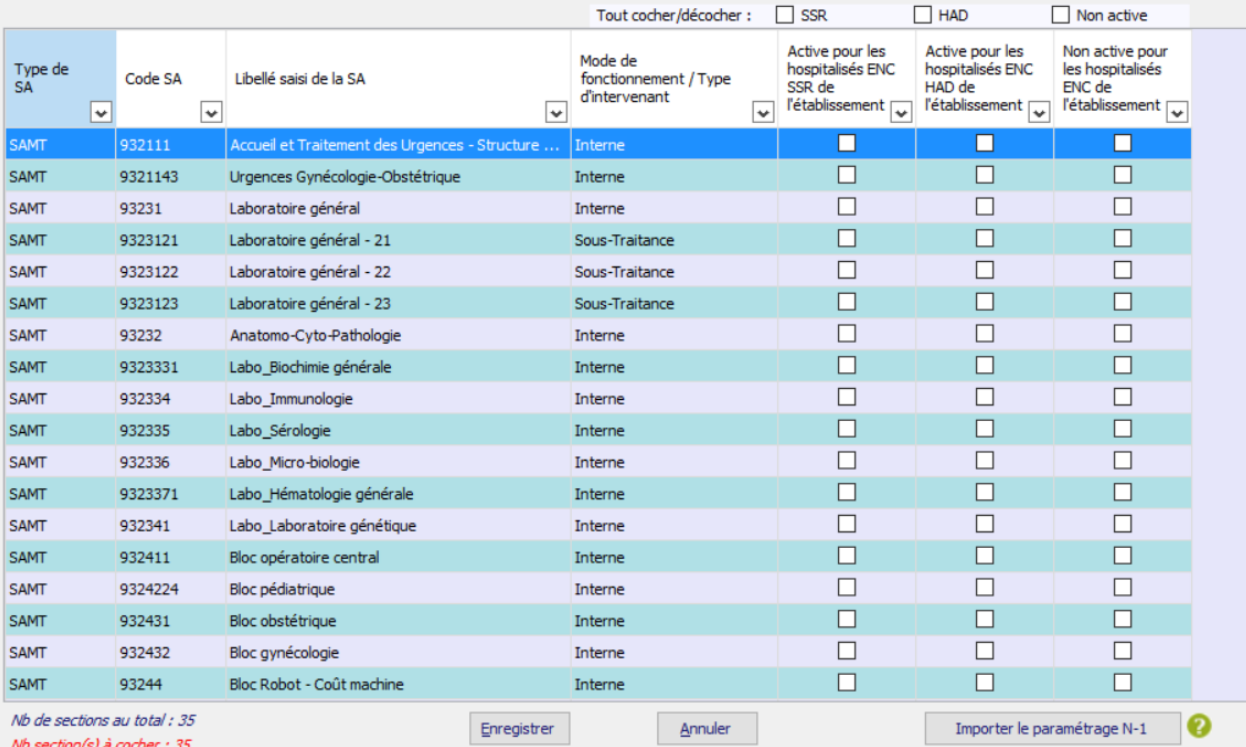

Toutes les SA doivent avoir une coche pour permettre l'export.

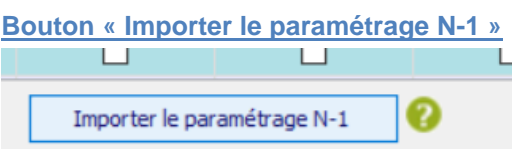

Ce bouton vous permet d'importer le paramétrage actif / non actif des sections N-1 (à partir du Fichier d'identification). Les nouvelles sections de l'année N restent à paramétrer. Contrôler que les coches correspondent au paramétrage N.

#### **Exporter**

La fenêtre « Export pour ARAMIS » se présente ainsi :

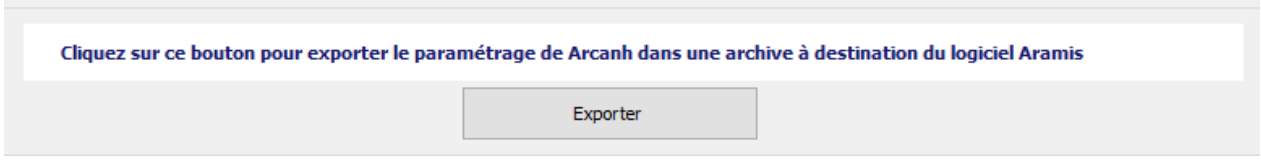

Le bouton *Exporter* permet de générer le fichier qui devra être importé dans ARAMIS pour permettre son paramétrage. En cliquant sur ce bouton, l'utilisateur peut sélectionner le répertoire où le fichier sera stocké. Ensuite, le fichier SA\_ARCANH\_FINESS\_ANNEE.ZIP est généré suivi d'un message de confirmation.

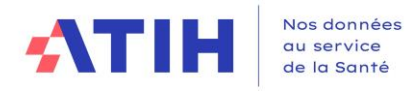

Il peut être ensuite importé en l'état dans ARAMIS. Il contient les données d'identification de l'établissement, l'ensemble des SA paramétrées dans ARCAnH ainsi que la date et l'heure de génération du fichier.

**Remarque** : si vous ne parvenez pas à accéder au répertoire indiqué, assurez-vous que vos paramètres permettent d'afficher les fichiers et dossiers cachés (dans la fenêtre de l'explorateur, dans Outils/Options d'affichage/Affichage, dans la rubrique "Fichiers et dossiers cachés" choisir "Afficher les fichiers et dossiers cachés") avant de regénérer le fichier.

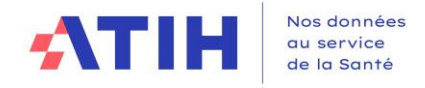

### <span id="page-38-1"></span><span id="page-38-0"></span>**5. Paramétrage de l'application, problèmes connus et support**

#### **5.1 Lieu de stockage des données**

Les données du logiciel ARCAnH sont stockées dans un fichier qui se nomme « ARCANH\_ENC\_année.sq3 ». Celui-ci est stocké par défaut dans le « répertoire de données du profil utilisateur Windows ». Ce répertoire est visible en cliquant sur Outils➔ Paramétrage.

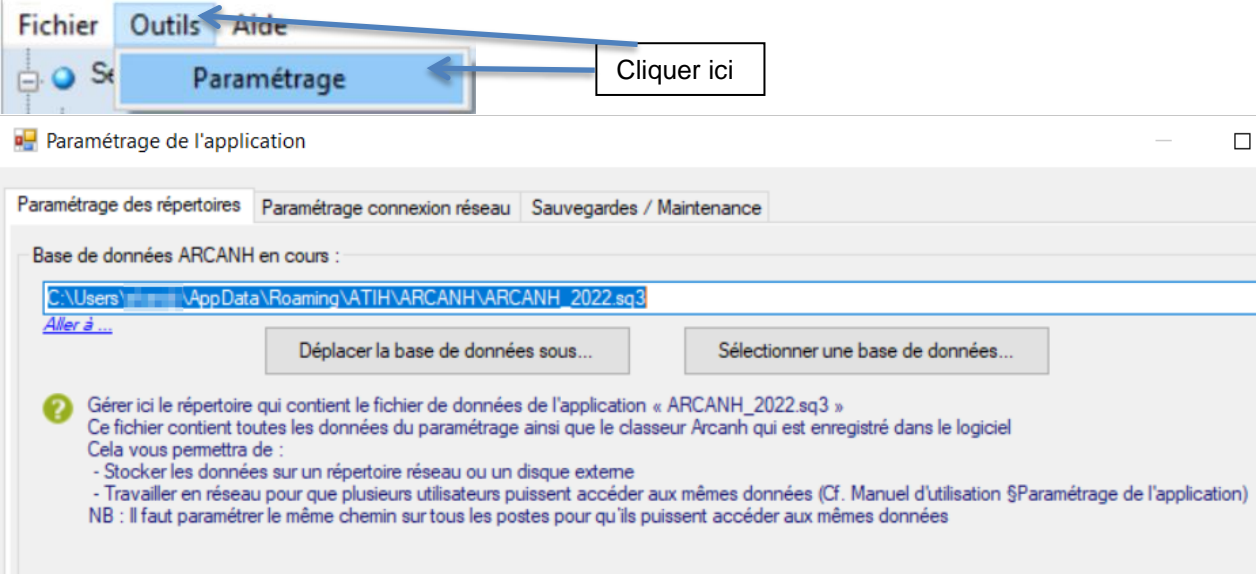

Il est possible de modifier son emplacement en utilisant le bouton « Déplacer la base de données sous… ».

Pour ouvrir une base de données déjà existante, il suffit de la sélectionner à l'aide du bouton « Sélectionner une base de données… ».

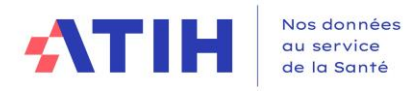

#### **5.2 Problèmes connus**

#### 5.2.1 Au lancement de l'application

<span id="page-39-1"></span><span id="page-39-0"></span>Erreurs :

« *To run this application, you first must install one of the following versions of the .NET Framework : v4.6.8 »* Ou

« *l'application n'a pas réussi à s'initialiser correctement ou .dll introuvable »*

Il manque le prérequis « Microsoft .NET Framework » pour lancer correctement le logiciel (cf. paragraphe « CONFIGURATION REQUISE »)

#### <span id="page-39-2"></span>5.2.2 A la connexion de la plateforme

#### Erreur : *« Enable to connect to the remote server » ou « Le code statut de la connexion est NameResolutionFailure Voulez-vous réessayer d'interroger le serveur? »*

Cette erreur signifie que le paramétrage du proxy est incorrect, la connexion à la plateforme n'est donc pas possible. Dans le logiciel, vérifier vos paramètres dans le menu Export vers la plateforme. Renseignez-vous auprès de votre administrateur réseau de votre établissement pour connaitre la connexion à utiliser.

#### Erreur : *« Problème de ZIP lors de la transmission (zip corrompu) »*

L'idéal si vous rencontrez ce type d'erreur est de vous connecter directement sur la plateforme pour transmettre vos fichiers. Cette erreur signifie que votre proxy est trop lent et que le fichier Zip n'arrive pas complétement à se télécharger via le logiciel.

#### Message : *« Le fichier est occupé (validé ou en cours de télétransmission) sur le serveur et ne peut pas être transmis. S'il s'agit d'un fichier valco, cela peut être dû au fait qu'il n'y a pas de panier validé pour cet exercice. »*

Ce message signifie que les données établissements ont été validées ou sont déjà en cours de traitement sur la plateforme. Il faut donc dévalider les données au niveau établissement depuis la plateforme ou attendre que le traitement commandé sur la plateforme soit terminé pour débloquer la transmission.

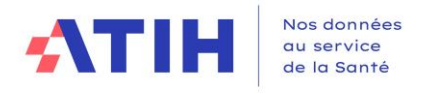

#### *5.3* **Support**

<span id="page-40-0"></span>En cas de difficultés *techniques,* vous pouvez poster un message sur le forum AGORA et y accéder directement par la fenêtre « A propos » du logiciel ARCAnH. Il vous faudra fournir une copie de votre message d'erreur et bien détailler votre problème pour une prise en charge plus rapide de votre incident.

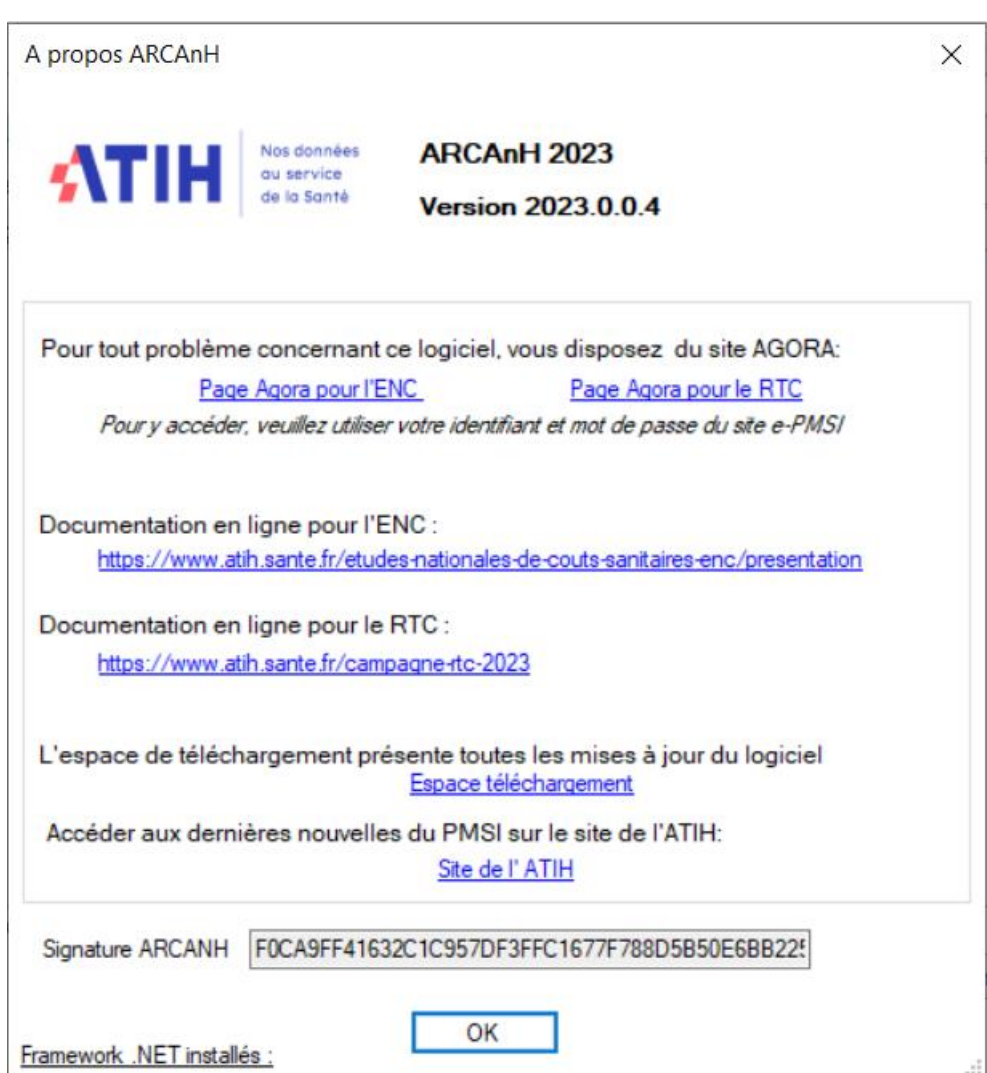

En cas de difficultés *méthodologiques*, sur le forum AGORA, postez votre message dans la partie

- Informations sur les coûts > Retraitement comptable (RTC) > **RTC 2023**
- Informations sur les coûts > [ENC](https://applis.atih.sante.fr/agora/ago_03.do?idTheme=97) > [Etablissements participant aux ENC](https://applis.atih.sante.fr/agora/ago_03.do?idTheme=117) > [ENC -](https://applis.atih.sante.fr/agora/ago_03.do?idTheme=124) MCO > **[Méthodologie ENC MCO](https://applis.atih.sante.fr/agora/ago_03.do?idTheme=125)**
- Informations sur les coûts > [ENC](https://applis.atih.sante.fr/agora/ago_03.do?idTheme=97) > [Etablissements participant aux ENC](https://applis.atih.sante.fr/agora/ago_03.do?idTheme=117) > [ENC -](https://applis.atih.sante.fr/agora/ago_03.do?idTheme=124) SSR > **[Méthodologie ENC SSR](https://applis.atih.sante.fr/agora/ago_03.do?idTheme=125)**
- Informations sur les coûts > [ENC](https://applis.atih.sante.fr/agora/ago_03.do?idTheme=97) > [Etablissements participant aux ENC](https://applis.atih.sante.fr/agora/ago_03.do?idTheme=117) > [ENC -](https://applis.atih.sante.fr/agora/ago_03.do?idTheme=124) HAD > **[Méthodologie ENC HAD](https://applis.atih.sante.fr/agora/ago_03.do?idTheme=125)**

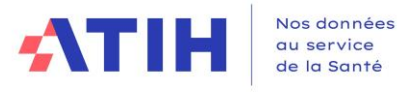

## **Annexe 1 : Format des imports par type de SA**

#### <span id="page-41-0"></span>**La nature des champs sera décrite selon les conventions suivantes :**

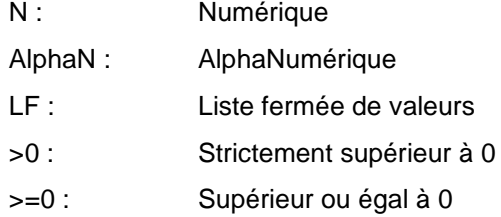

## **Fichier d'import dans l'écran section d'hospitalisation MCO**

<span id="page-41-1"></span>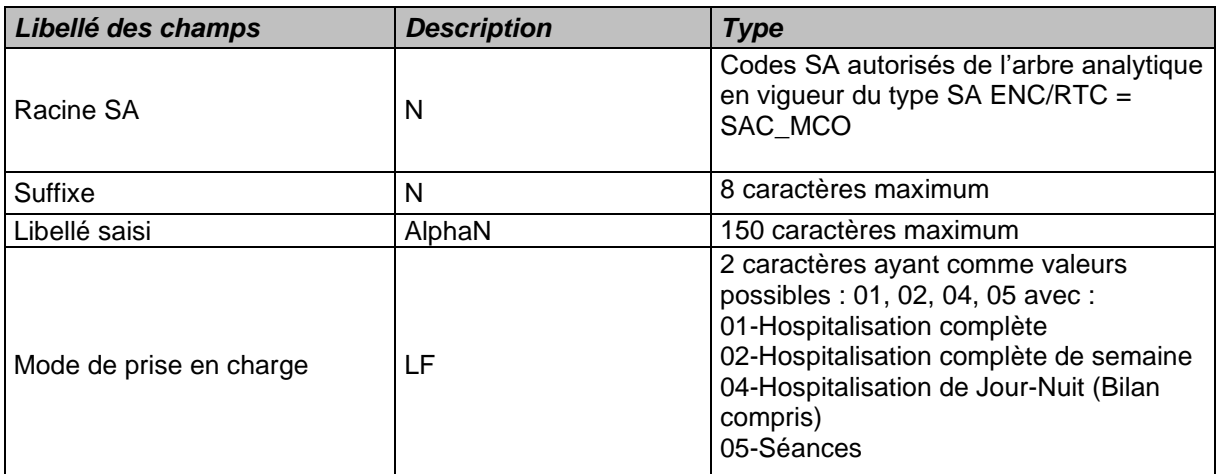

## **Fichier d'import dans l'écran SMUR - EVASAN**

## <span id="page-41-2"></span>**Format du fichier d'import ENC et classeur fusionné**

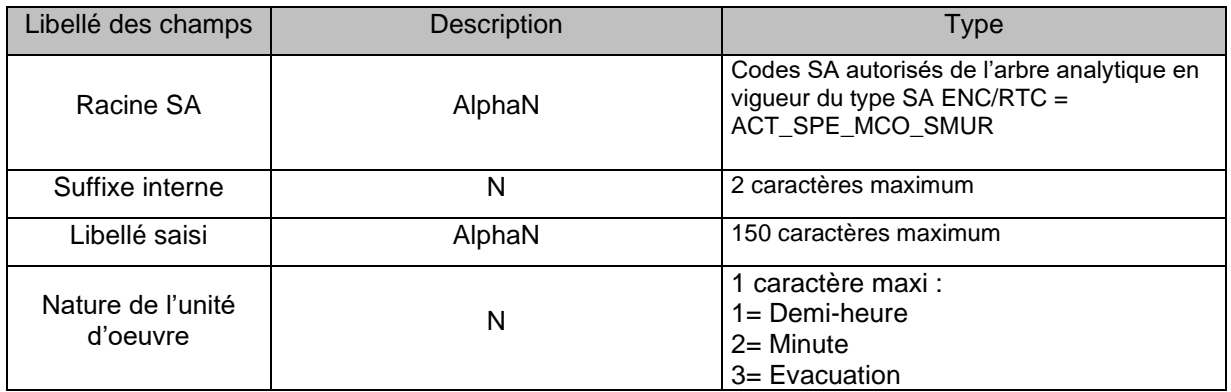

# **Format des fichiers d'import RTC**

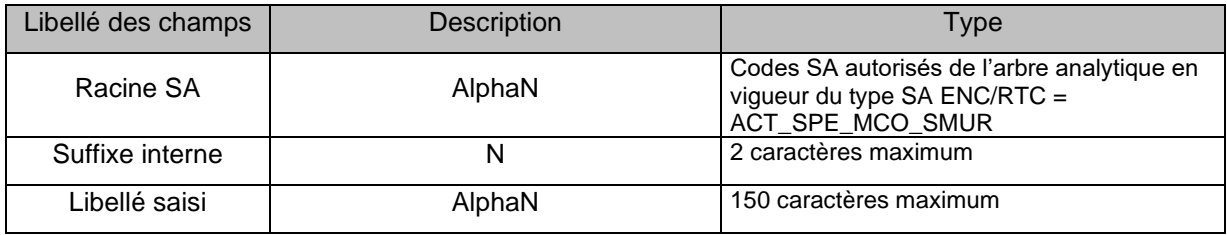

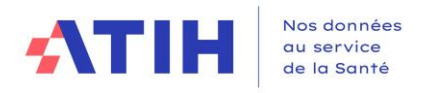

# **Fichier d'import de l'écran Activités de l'arrêté MIG – MCO/HAD**

# <span id="page-42-0"></span>**Format du fichier d'import**

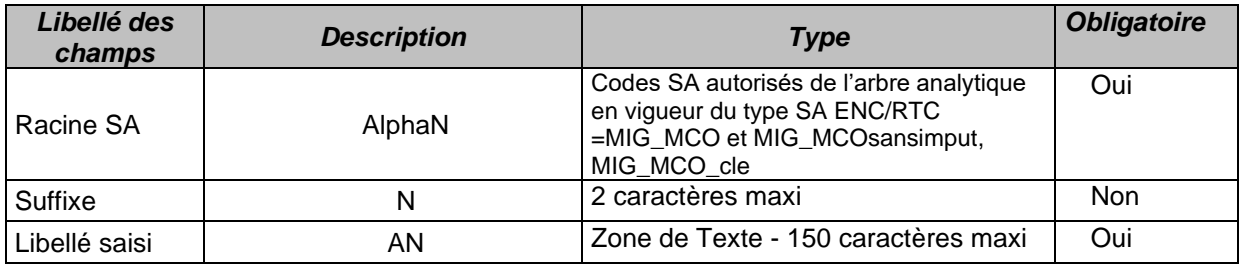

# **Fichier d'import de l'écran Autres activités spécifiques MCO**

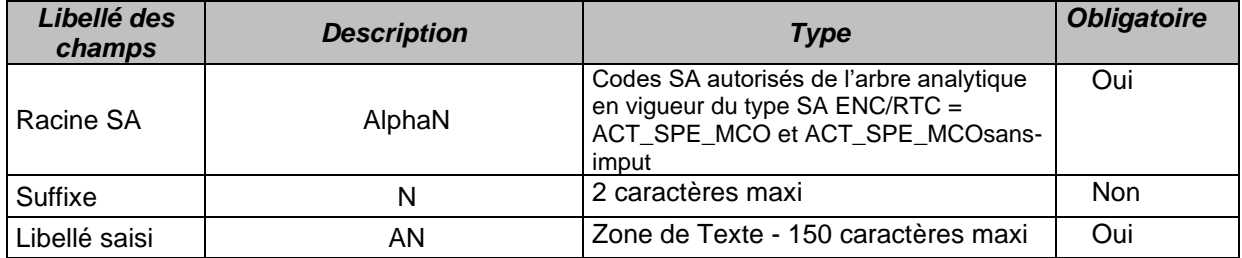

# **Fichier d'import de l'écran Consultations externes MCO**

<span id="page-42-1"></span>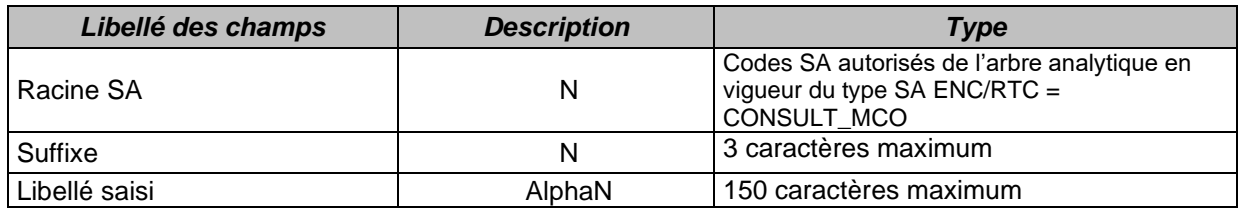

# **Fichier d'import de l'écran HAD (RTC non concerné, ENC HAD uniquement)**

<span id="page-42-2"></span>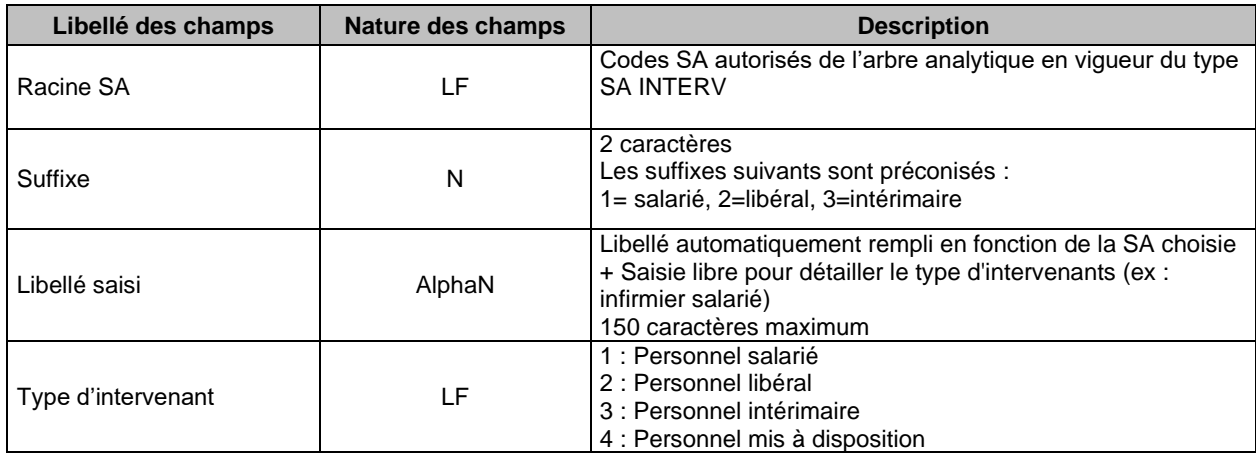

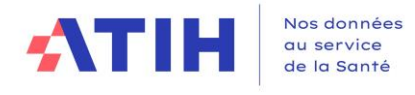

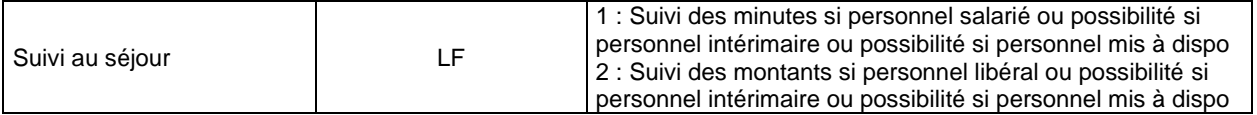

# **Fichier d'import de l'écran Sections d'hospitalisation SSR**

<span id="page-43-0"></span>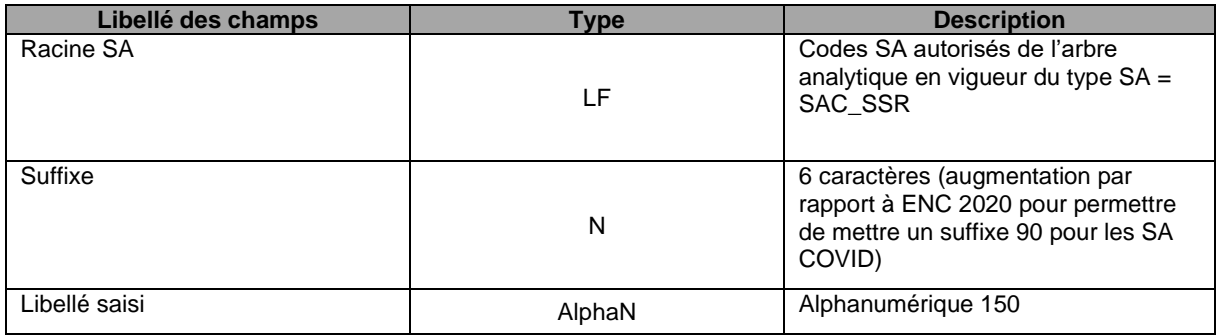

# **Fichier d'import de l'écran SAMT Métiers de RR (RTC à partir de 2023)**

<span id="page-43-1"></span>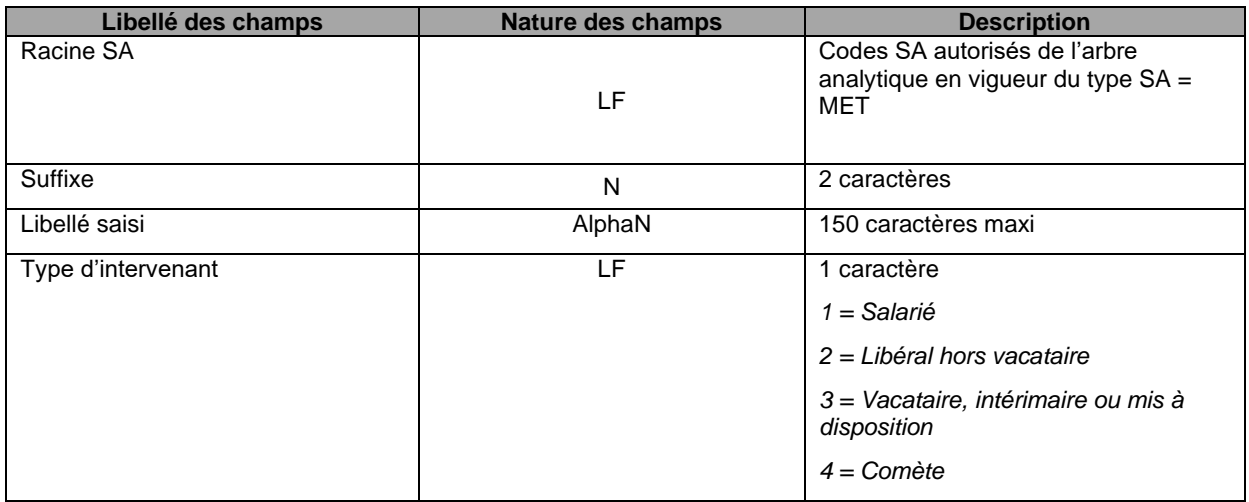

# **Fichier d'import de l'écran Plateaux techniques SSR**

<span id="page-43-2"></span>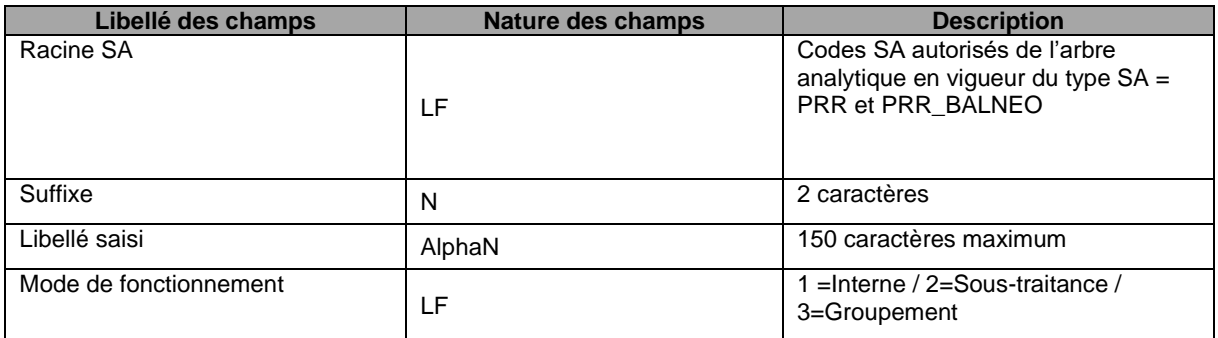

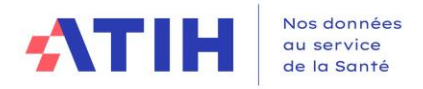

# **Fichier d'import de l'écran Activités de l'arrêté MIG -SSR**

<span id="page-44-0"></span>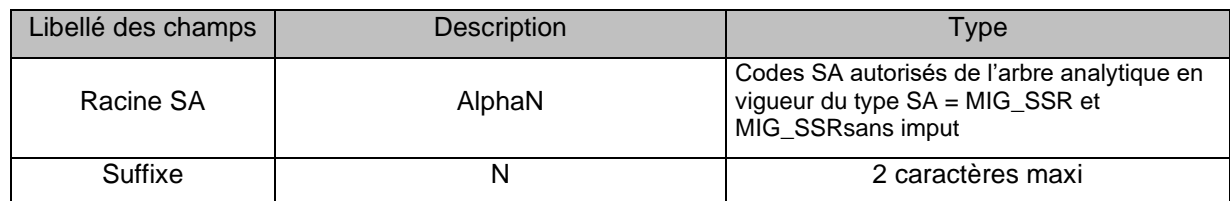

# **Fichier d'import de l'écran Autres activités spécifiques SSR**

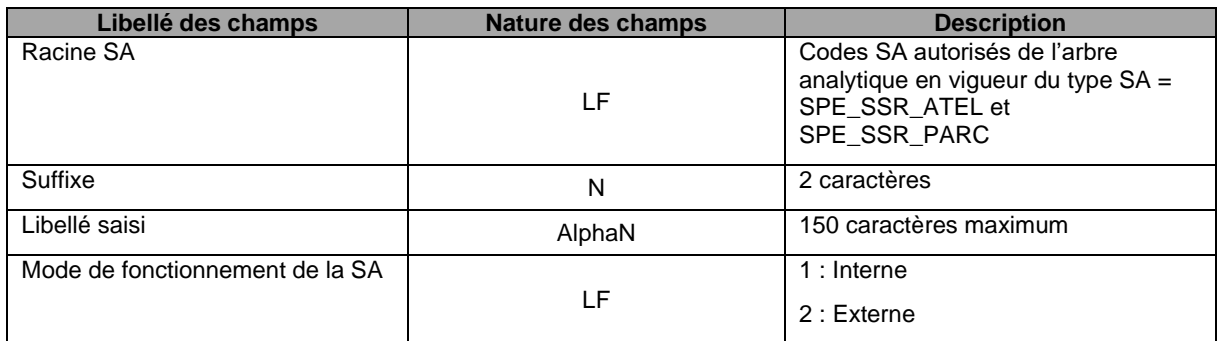

# **Fichier d'import de l'écran Consultation externes SSR**

<span id="page-44-1"></span>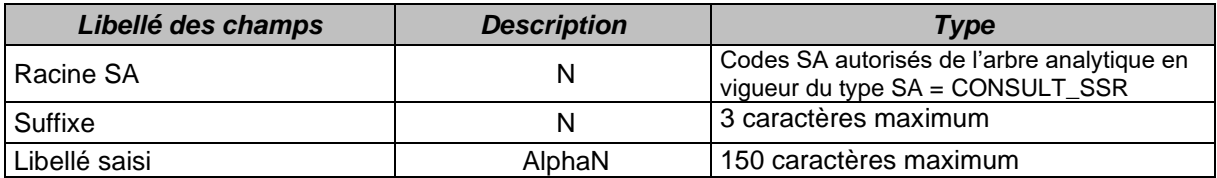

# **Fichier d'import de l'écran Sections d'hospitalisation PSY**

<span id="page-44-2"></span>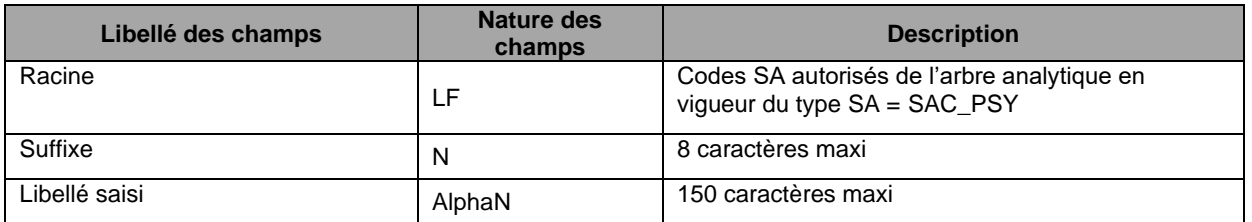

# **Fichier d'import de l'écran Sections ambulatoires PSY**

<span id="page-44-3"></span>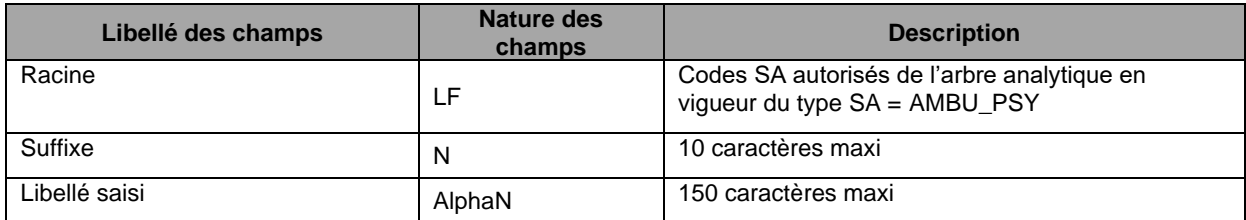

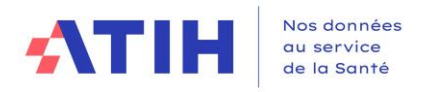

# **Fichier d'import de l'écran Plateaux spécifiques PSY**

<span id="page-45-0"></span>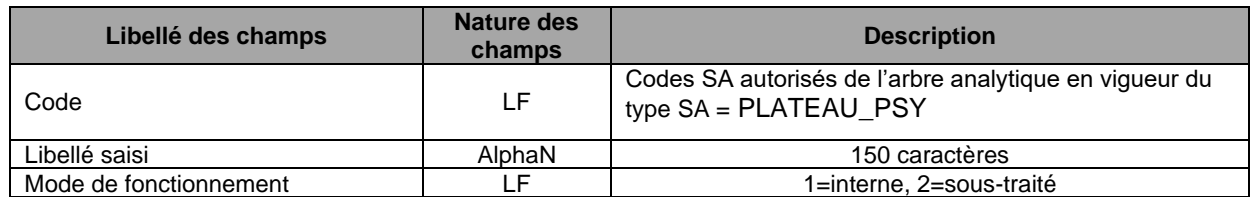

# **Fichier d'import de l'écran Autres Activités PSY**

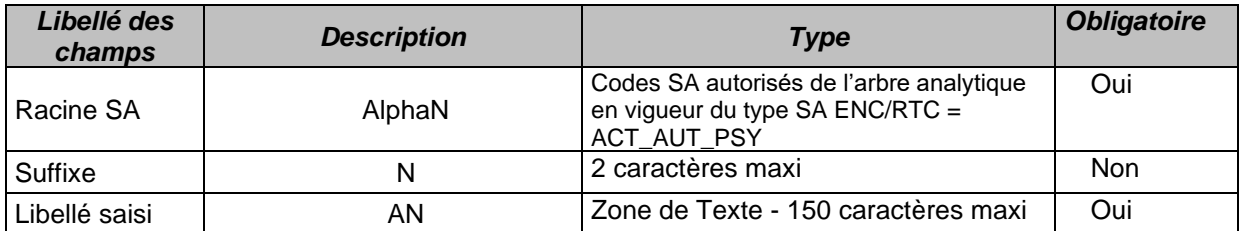

# **Fichier d'import de l'écran Autres sections**

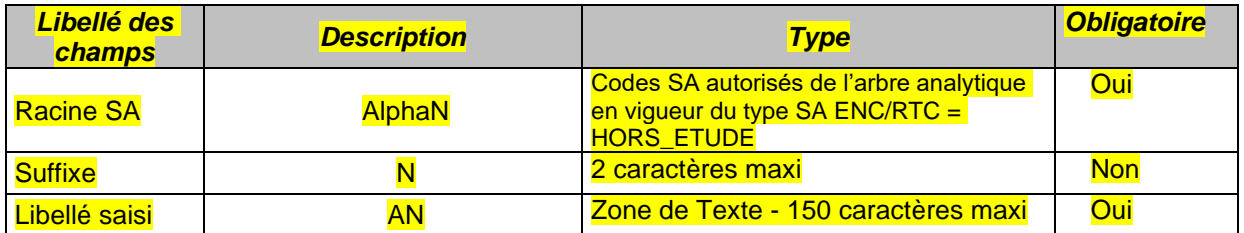

# **Fichier d'import de l'écran Sections Médico-techniques**

## <span id="page-45-1"></span>**Format des fichiers d'import**

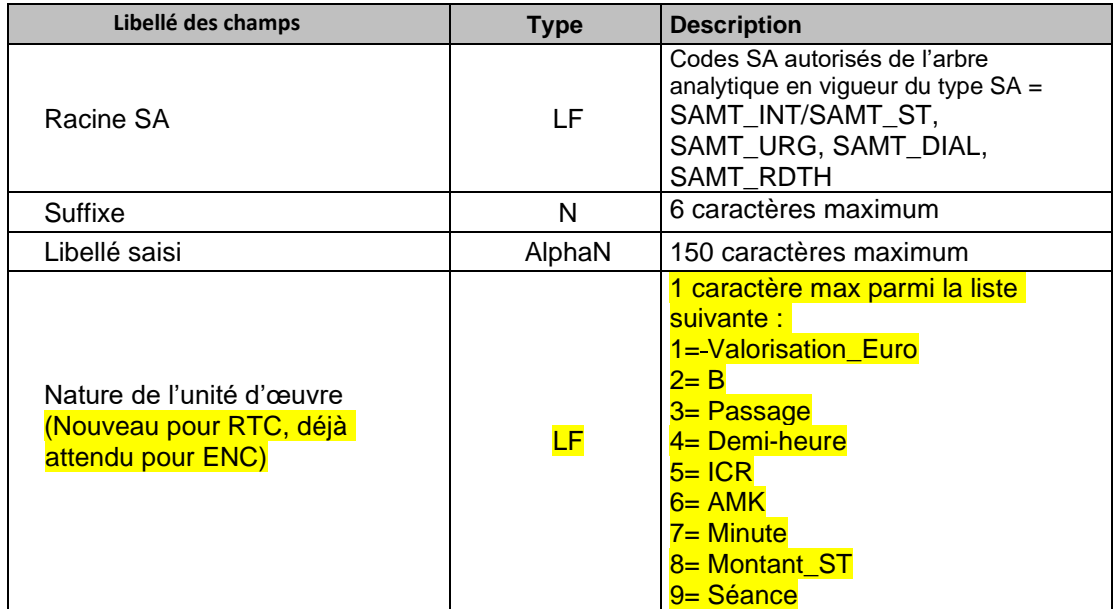

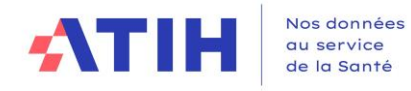

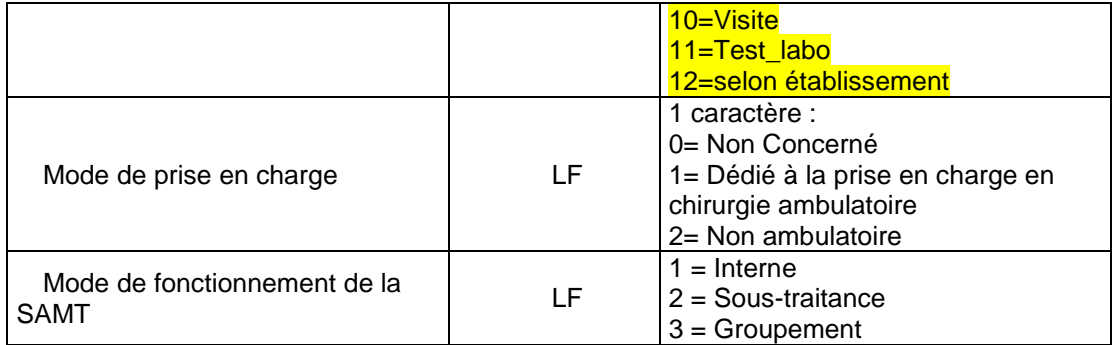

## **Fichier d'import de la correspondance des SA**

<span id="page-46-0"></span>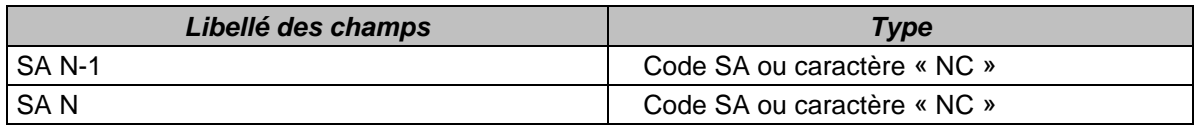

#### **Utilisation du caractère « NC » :**

Si une SA N-1 n'a pas de correspondance en N (activité arrêtée en N), l'établissement devra indiquer les caractères « NC » (non concerné) dans le deuxième champ.

Si une SA N n'a pas de correspondance en N-1 (nouvelle activité en N), l'établissement devra indiquer les caractères « NC » (non concerné) dans le premier champ.

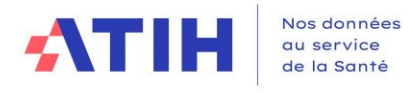

## **Annexe 2 : guide de lecture des rapports**

<span id="page-47-0"></span>Chaque importation est sujette à des contrôles de cohérences qui peuvent générer des erreurs. Si des erreurs sont détectées, elles sont alors affichées dans un rapport afin de vous aider à corriger le fichier en cours d'importation.

#### Exemple de rapport d'erreur :

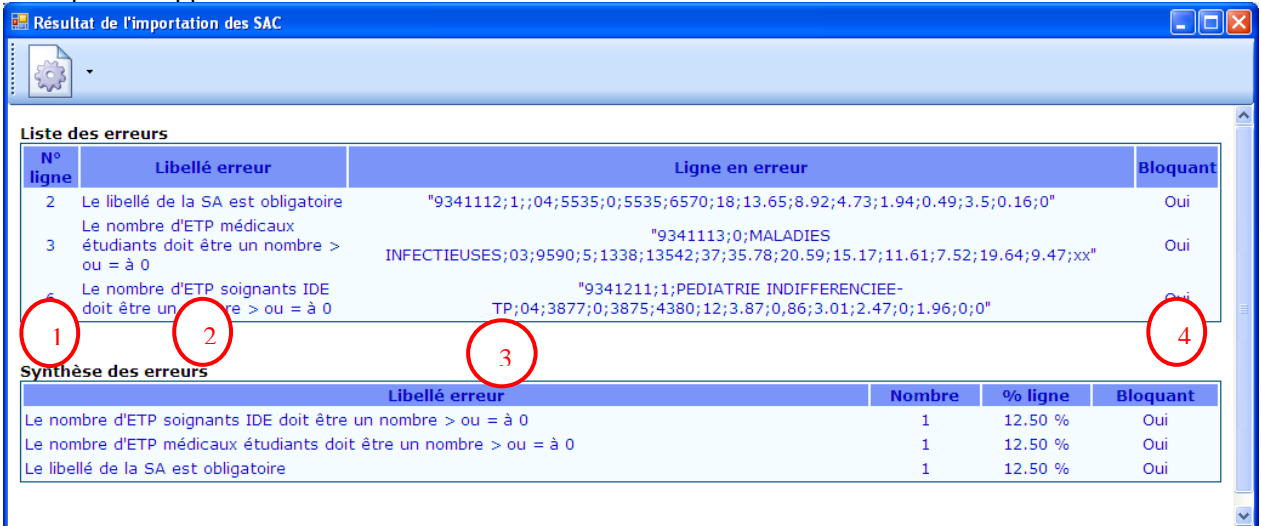

#### **Liste des erreurs :**

Le tableau ci-dessus contient toutes les erreurs rencontrées durant l'importation.

Chaque erreur est constituée de son libellé, de la ligne en erreur avec son n° de ligne et du caractère bloquant ou non.

S'il existe une erreur bloquante, l'importation n'est pas effectuée.

Comment lire les rapports d'erreur ?

- **1 :** Indique la ligne dans le fichier d'import où se situe l'erreur
- **2 :** Indique en toute lettre l'erreur dont il s'agit.
- **3 :** Indique le contenu de la ligne concernée par l'erreur.
- **4 :** Indique si l'erreur est bloquante ou pas. Si l'erreur est bloquante alors le fichier d'import doit

impérativement être corrigé pour pouvoir être importé de nouveau. Si l'erreur est non bloquante alors le fichier est importé malgré l'erreur.

#### **Synthèse des erreurs :**

Affiche le pourcentage par code erreur sur le nombre de ligne du fichier d'import.

#### **Les erreurs les plus courantes sont :**

Erreur sur le séparateur : le séparateur de champs doit être « ; »

Erreur sur le nombre de champs attendu

Champ vide : Une ligne ne doit pas avoir de champ vide mais doit plutôt être mis à 0.

Code SA incorrect : Import d'un code de SAC dans les SAMT ou vice et versa.

La valeur du champ dans médecins salariés ne doit pas être renseignée lorsque la nature d'UO est différente de l'ICR.

La valeur du champ dans médecins salariés dans les ICR est erronée : il faut 0 ou 1.